## **USER'S MANUAL (MD-7250)**

## **Forward**

Thank you for purchasing our product. For best results and to ensure that you are able to employ the features and functions of this product to their fullest, please read this user's manual carefully and keep it on hand for future reference.

## **Important**

You are strongly recommended to keep a separate record of all important data on other media to protect against its loss. We assume no responsibilities for any damages or losses caused by deletion of data as a result of malfunction, repair or battery replacement. We also assume no responsibilities for any loss or claim by the third parties, which may arise through the use of this product.

## **Table of Contents**

## **Chapter 1 Operation Instructions**

- 1.1 Open & Close the Unit
- 1.2 About Power Supply
- 1.3 Keyboard Layout
- 1.4 Touch Pad Instructions
- 1.5 Input Methods
- 1.6 Automatic Power-off
- 1.7 Category of Content
- 1.8 Cautions
- 1.9 Specification of the Parameter

## **Chapter2 Dictionary Functions**

- 2.1 Oxford Dictionary
	- 2.1.1 General Search
	- 2.1.2 Spell-check & Nearest Word
	- 2.1.3 Wildcard Search
	- 2.1.4 Grammar Inquiry
	- 2.1.5 Cross-search
	- 2.1.6 Example
- 2.2 Chinese-English Dictionary
	- 2.2.1 General Search
	- 2.2.2 Nearest Word
	- 2.2.3 Wildcard Search
	- 2.2.4 Cross-search
	- 2.2.5 Chi-Eng User's Dictionary
- 2.3 English-English Dictionary
	- 2.3.1 General Search
	- 2.3.2 Spell-check & Nearest Word
	- 2.3.3 Wildcard Search
	- 2.3.4 Cross-search
	- 2.3.5 Eng-Eng User's Dictionary
- 2.4 Chinese-Chinese Dictionary
	- 2.4.1 General Search
	- 2.4.2 Cross-search
- 2.5 Network Dictionary
	- 2.5.1 General Search
	- 2.5.2 Spell-check & Nearest Word
	- 2.5.3 Wildcard Search

- 2.5.4 Cross-search
- 2.6 Proverb
- 2.7 Sentence Repository
	- 2.7.1 English Word Searching
	- 2.7.2 Chinese Word Searching
- 2.8 Vocabulary
- 2.9 Conversation
- 2.10 User's Dictionary
	- 2.10.1 Chi-Eng User's Dictionary
	- 2.10.2 Eng-Eng User's Dictionary

## **Chapter 3 Organizer Functions**

- 3.1 Personal Information
	- 3.1.1 Inputting Data
	- 3.1.2 Editing and Deleting Data
- 3.2 Telephone Directory
	- 3.2.1 Inputting Data
	- 3.2.2 Searching Data
	- 3.2.3 Editing and Deleting Data
- 3.3 Memorandum
	- 3.3.1 Inputting Data
	- 3.3.2 Searching Data
	- 3.3.3 Editing and Deleting Data
- 3.4 Schedule
	- 3.4.1 Inputting Data
	- 3.4.2 Searching Data
	- 3.4.3 Editing and Deleting Data
- 3.5 To Do List
	- 3.5.1 Inputting Data
	- 3.5.2 Searching Data
	- 3.5.3 Editing and Deleting Data
- 3.6 Time
	- 3.6.1 Local time
	- 3.6.2 World time
- 3.7 Calendar
- 3.8 Commemoration
	- 3.8.1 Inputting Data
	- 3.8.2 Searching Data
	- 3.8.3 Editing and Deleting Data
- 3.9 Scheduler
	- 3.9.1 Inputting Data

- 3.9.2 Searching Data
- 3.9.3 Editing and Deleting Data
- 3.10 Schedule Class
	- 3.10.1 Inputting Data
	- 3.10.2 Editing and Deleting Data

#### **Chapter 4 Calculation Functions**

- 4.1 Simple Calculator
- 4.2 Scientific Calculator
- 4.3 Unit Conversion
- 4.4 Currency Conversion
- 4.5 Size Equivalent
- 4.6 Financial Management
- 4.7 Loan-Bidding Scheme
	- 4.7.1 Simple Bidding Calculation
	- 4.7.2 Complex Bidding Calculation
- 4.8 Loan Interest
- 4.9 Mathematical Formula

#### **Chapter 5 Others Functions**

- 5.1 Reference
	- 5.1.1 English Name
	- 5.1.2 Travel Guide
	- 5.1.3 Telephone Information
- 5.2 Revision Test
	- 5.2.1 Oxford Revision
	- 5.2.2 Chi-Eng Revision
	- 5.2.3 English Test
- 5.3 Games
	- 5.3.1 Brick Game
	- 5.3.2 Apple Chess
	- 5.3.3 Snake
	- 5.3.4 Shooting
	- 5.3.5 Riddle
	- 5.3.6 5-Tile
	- 5.3.7 Hangman
	- 5.3.8 Puzzle
	- 5.3.9 Pipes
	- 5.3.10 Mine
- 5.4 Data Deletion

- 5.5 Display Setting
- 5.6 PC SYNC
- 5.7 System Setting
	- 5.7.1 Auto Power Off
	- 5.7.2 Display Format
	- 5.7.3 Alarm Setting
	- 5.7.4 Sound & Speech Setting
	- 5.7.5 Password Setting
	- 5.7.6 Hot Menu Setting
	- 5.7.7 Hotkey Setting
	- 5.7.8 Calibration
	- 5.7.9 Game Lock
- 5.8 Memory Check
- 5.9 Brief of Function
- 5.10 Company Information

## **Chapter 6 Appendix**

- 6.1 Chart of Cangjie Input Method
- 6.2 Chart of Wang Ma 5-strokes Input Method
- 6.3 Contrastive Chart between Pinyin and Zhuyin
	- 6.3.1 Chart of Initial Consonant of a Chinese syllable
	- 6.3.2 Chart of Compound Vowel of a Chinese syllable

## **Chapter 1 Operation Instructions**

#### **1.1 Open & Close the Unit**

The cover of the unit is designed loose-leaf, it is convenient and easy to open or close the unit.

#### **1.2 About Power Supply**

This unit is powered by two 3A batteries. If the unit doesn't work properly, which indicates battery voltage is weak, please turn off the unit and replace the batteries with new ones.

#### **Procedures of replacing batteries:**

- 1. Turn off the unit.
- 2. Push the battery compartment lock, which is on the back of the unit, to the position of "Unlock", open the battery compartment door and replace the used batteries with new ones.

*Note:* Please use alkaline batteries.

3. Cover the battery compartment door and push the lock to the position of "Lock", otherwise, the unit can not be switched on.

#### **Cautions:**

- 1. Follow the right procedures and make sure that the polarities of the batteries are correct.
- 2. Never leave used batteries in the battery compartment.
- 3.  $\overline{\text{...}}$  indicates the battery voltage is enough.  $\overline{\text{...}}$  indicates the battery voltage is weak, in this case, please replace the batteries with new ones following the information on screen.
- 4. To avoid data loss, please always keep alkaline battery in the unit for sufficient power supply.

*Note:* When the adapter is in use, there will be no flag indicating the battery voltage.

#### **Using AC adapter:**

- 1. Press (SWOFF) to turn off the unit before plugging the AC adapter.
- 2. After using, press  $\binom{6}{00}$  to turn off the unit before unplugging the AC adapter. If the unit hangs because of improper use, simply take out the batteries and replace them again (Please use  $\overline{R}$  if necessary).
- 3. Specifications of the AC adapter:

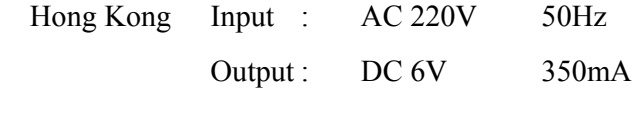

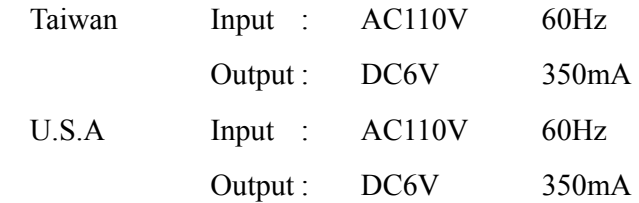

- 4. You are highly recommended to use the AC adapter provided by our agency or other qualified brands. We assume no responsibility for any damage to the unit arising through the use of AC adapters which do not meet the specification mentioned above.
- 5. To keep the real-time clock in the unit working properly in case of a sudden power cut, please always keep good alkaline battery in the unit even if you are using an AC adapter.

#### **Data recovery**

- 1. The unit is able to recover the data of loss caused by sudden power cut while preparing to save. Don't cut power, reset the unit or open the battery compartment in the process of making data recovery, otherwise, all the data will be lost permanently.
- 2. We strongly suggest the use of alkaline battery with sufficient power supply to prevent from sudden power cut which may result in data loss. Please make sure that there is steady electrical current, 6 volt power pressure and proper plugging while using adapter.

## **Resetting the Unit**

Press  $\circledast$  after replacing batteries or press **RESET** because of malfunction of the unit, a message "Please wait…"appears on the screen, then shows " Time and other setting may be changed, please reset if necessary", meanwhile the system checks itself automatically, and then goes to main menu.

## **1.3 Keyboard Layout**

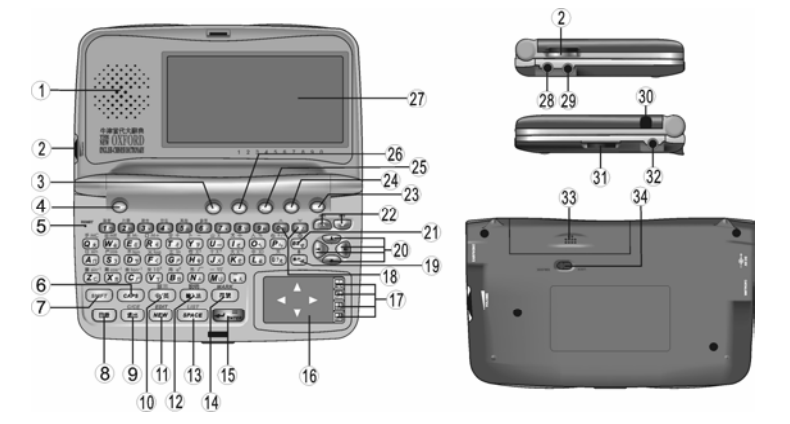

- 
- 3. Function button 4. Power button
- 
- 7. SHIFT 8. Menu
- 1. Speaker 2. Screen contrast adjustment button
	-
- 5. Reset button 6. Uppercase / Lowercase of Eng. letter
	-

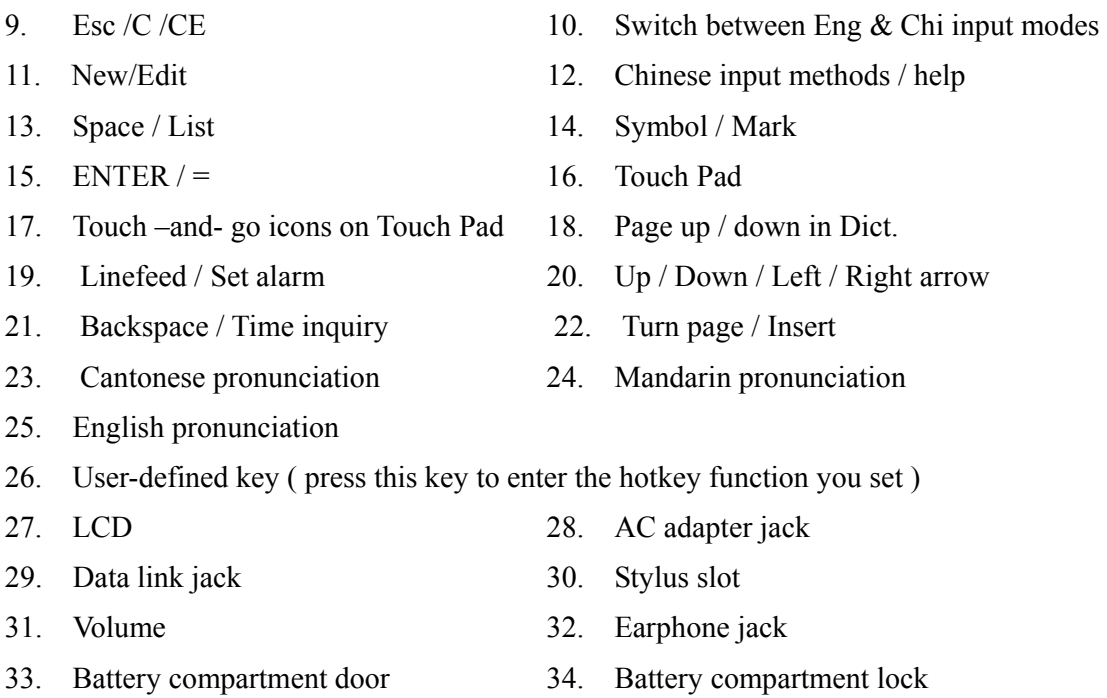

#### **Special Function Keys**

The followings are special function keys. You should press  $\sqrt{s_{\text{diff}}}$  first and then press special function key instead of pressing them simultaneously to perform corresponding function.

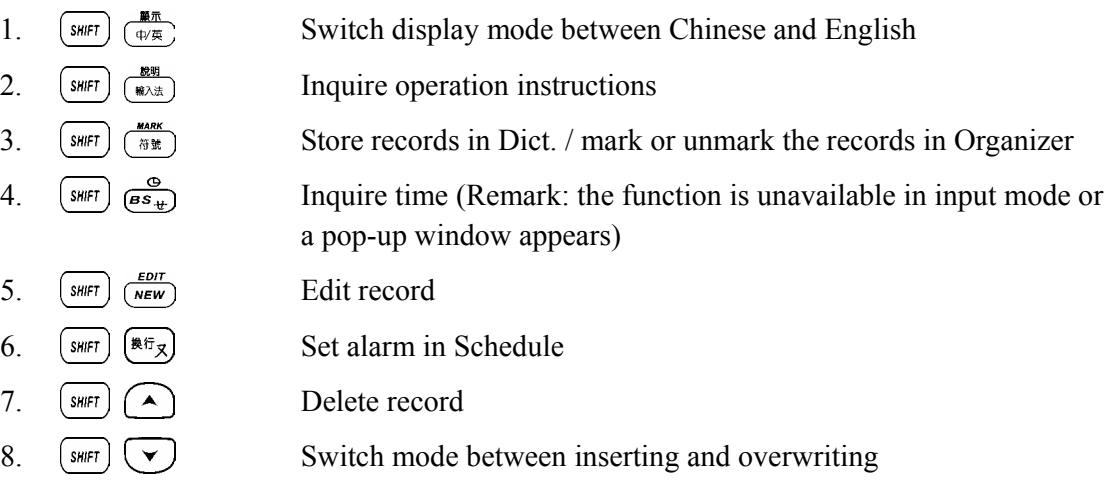

#### 1.4 **Touch Pad Instruction**

Besides key entry function, the Touch Pad is specially designed. The operation is specified below.

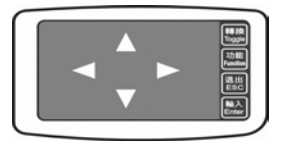

—Touch and go icons on Touch Pad

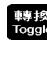

**Switch between Touch and Handwrite** 

- $\frac{1}{256}$  Same function as  $\frac{c \cdot c \in E}{156}$ 功能<br>Function Same function as (功能)  $\mathbb{R}^*$  Same function as  $\left(\bigstar_{\text{surface}}\right)$
- Main features of Touch Pad: Handwrite and Touch.

In input / edit mode, touch **the set of structure** to switch between Touch and Handwrite.

— Handwrite mode: in input mode, directly write on Touch Pad to input or edit data. ( $\mathscr{O}$ shows on the upper right corner indicates the mode of handwrite; otherwise it indicates the

mode of touch.)

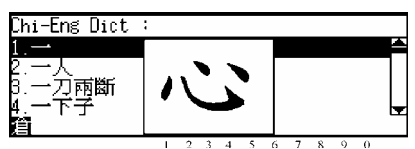

- 1. Write on Touch Pad, your handwriting will be displayed on LCD.
- 2. After system makes recognition on your handwriting, relative letters / characters will be displayed on the bottom of LCD, press numeric key to choose desired one directly.
- 3. If no desired letter / character is found in the short list, press  $\frac{9}{(85)^4}$  or click twice to cancel, then write on the Touch Pad to input again.
- Touch mode: you can tap up /down / left / right arrow on Touch Pad to complete relative operations same as pressing up /down / left / right key.
- 1. In menu screen, tap up / down / left / right arrow to move the highlight bar. Hold on the key, the highlight bar moves circularly.
- 2. In input screen of Organizer, tap up / down / left / right arrow to move the cursor. When you tap the down arrow, the cursor moves to the next field.
- 3. In index screen of Organizer and menu screen of Reference, tap up / down arrow to move the highlight bar; press  $\left(\frac{m}{\epsilon_{\text{max}}} \right)$  or  $\left(\frac{m}{\epsilon_{\text{max}}} \right)$  to enter view screen or submenu screen.
- 4. In input screen of Dictionary, tap up / down arrow to move the highlight bar; hold on the key, the highlight bar moves circularly. Tap or to enter explanation screen.
- 5. In explanation screen of Dictionary, tap up / down / left / right arrow on the Touch Pad to highlight a word or character for cross-search.
- 6. In view screen of Organizer, Dictionary, Currency Exchange and Reference, tap up / down arrow to view the content if there is more than one page. Hold on the key to turn page up or down automatically.

## **1.5 Input Methods**

11 input methods are available in the unit, they are English & Number, Symbol, Cangjie, Simple, Radical, Mandarin, Taiwan, Cantonese, Wang Ma 5-strokes, 5-strokes and Strokes. Cangjie and Simple only exist in traditional Chinese mode, Wang Ma 5- stokes only exits in simplified Chinese mode.

## —**English & Number**

Input English word, e.g. input "close", press  $(\cos \theta)$  to switch between uppercase & lowercase.

## —**Symbol**

Press  $\left(\frac{max}{n\pi}\right)$  to display symbols, and press  $\left(\frac{1}{n\pi}\right)$  to view more, then press numeric key to select desired one.

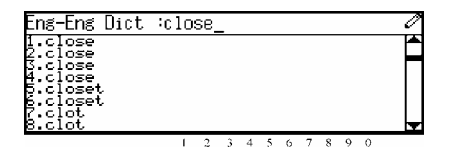

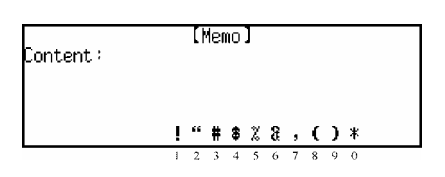

## **Chinese input methods**

In Chinese input mode, press  $\left(\frac{\mathbf{g}\cdot\mathbf{g}}{\mathbf{g}\cdot\mathbf{g}}\right)$  to select a desired input method, meanwhile, the icon which represents the selected input method shows on lower left corner. e.g.  $\mathbf{E}$  Press numeric key to choose directly.

*Note:* You must switch to Chinese input mode, then press  $\frac{B\#1}{N\#1 \#1}$  to select a Chinese input method.

— **Cangjie** ( Only exits in traditional Chinese mode) Input the Cangjie codes of a character, e.g. " $\pm$   $\pm$ ", then press numeric key to select a desired character from the short list on the bottom of LCD, e.g. press  $\left(2_{\mathcal{H}}\right)$  to choose "有". If there is only one character which corresponds to inputted codes, it will appear on the editor; if there is not any character exits, " Not Found" will appear on screen. *Note:* Please refer to "6.1 Chart of Cangjie Input Method".

—**Simple** (Only exits in traditional Chinese mode) Input the first and last of Cangjie codes of a character, e.g. input "手一", and then press the corresponding numeric key to choose the desired one from the short list on the bottom of LCD.

## —**Radical**

Input stroke number of the radical , e.g. input "6", and then press  $\left(\rightarrow \mathbb{R}^n\right)$  all selections are displayed on the bottom of LCD.

After choosing the desired radical by pressing numeric key, input the number of remaining strokes. e.g. choose the radical of the character "竹" , and input remaining stroke

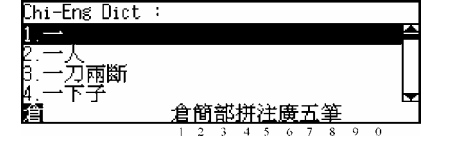

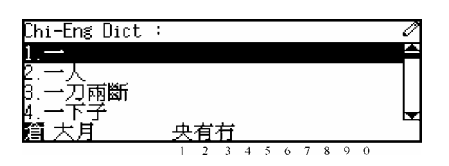

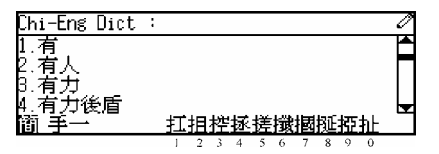

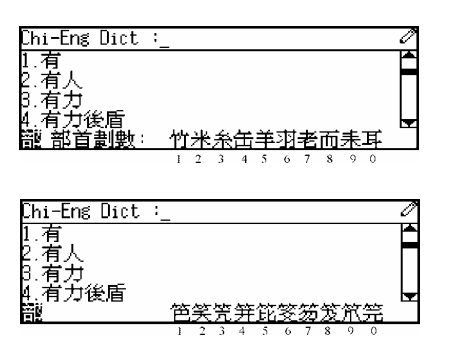

number "4", then press  $\leftarrow$   $\leftarrow$   $\leftarrow$   $\leftarrow$   $\leftarrow$  All relative characters are displayed, press numeric key to choose the desired character;

## —**Mandarin**

Input Mandarin phonetic alphabets, e.g. input "GUANG", and then input tone, e.g. input " $\vee$ ". Press numeric key to select the desired character.

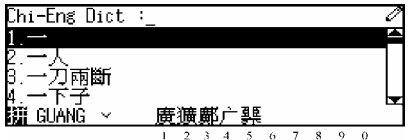

Chi-Ens Dict

万兩斷

Chi-Ens Dict

万两断

*Note:* press  $\left(\bigstar_{\text{error}}^{\equiv} \right)$  for the first tone; press  $\left(6\right)$  for the second tone; press  $\boxed{3}$  for the third tone; press  $\boxed{4}$  for the fourth tone; press  $\boxed{7}$  for the soft tone; press  $(\mathbf{u}_k)$  to input " $\mathbf{u}_k$ ".

## —**Taiwan**

Input characters by inputting Taiwanese Pinyin. e.g. input "ㄎㄞ", then input the tone (same as Mandarin) , e.g. press  $\left(\rightarrow \mathbb{R}^n\right)$  to input the first tone, and relative characters are displayed on the bottom of LCD, then press the numeric

key to choose the desired one.

#### —**Cantonese**

Input Cantonese phonetic alphabets, e.g. input "YIN", relative characters are displayed on the bottom of LCD, press the numeric key to choose the desired one.

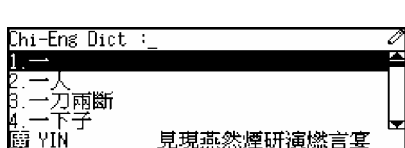

開揩鐦

—**Wang Ma 5-strokes** (only exists in simplified Chinese mode)

Usually, to find a character, input the codes of first three roots and the last root. If the character has less than 4 roots, just input the codes of its roots plus a recognition code to make it 4 codes. If this still cannot make 4 codes, use SPACE key to make the balance.

e.g. input "sgct" , the corresponding character

"酸" is shown.

*Note*: Please refer to appendix "6.2 Chart of Wang Ma 5-strokes Input Method".

#### —**5-strokes**

Input codes of the first 4 strokes and the last stroke. If the total strokes of the character are less than 5, input codes of the strokes sequentially.

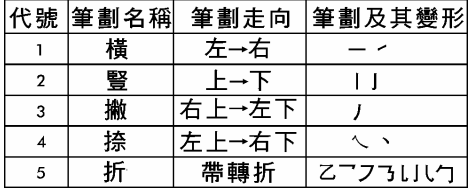

After inputting, press  $\left(\frac{m}{\epsilon_{\text{source}}} \right)$ , e.g. input "12345", the relative characters are displayed on the bottom of LCD, press numeric key to choose the desired one.

## Chi-En≲ Dict ∶ 雨断

## —**Strokes**

Input the number of the total strokes, then press  $\left(\frac{1}{\epsilon_{\text{surface}}} \right)$ e.g. input "4", and press  $\left(\frac{1}{\epsilon_{\text{surface}}} \right)$ , the relative characters are displayed on the bottom of LCD, press numeric key to choose the desired one.

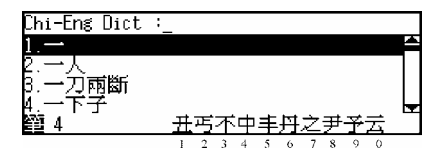

## **1.6 Automatic Power-off**

- —The unit will be automatically switched off if it is left idle within the automatic power-off period. Press  $($ <sub>oworr</sub>) button to restart it. (the default automatic power-off period is 3 minutes)
- —If the unit is automatically powered off, the data you have inputted or edited will not be saved.
- —The alarm will still function upon the set time even if the unit is power off.

## **1.7 Categories of Content**

4 main Categories such as Dictionary, Organizer, Calculation and Others are particularly designed for your convenient operation. Besides this, the hot menu for which you can select desired applications in System Setting is added.

#### **Hot menu:**

 $-\text{Press}$   $\bigodot$   $\bigodot$   $\bigodot$  to select an item, or tap up / down / left / right arrow on Touch Pad to

move the cursor to the desired item, then press  $\left(\frac{1}{\sigma_{\text{surface}}} \right)$  to enter the application.

 $\bigcirc$   $\bigcirc$  to switch into main menu of the previous or next category.

## **Main menu**

- $-\text{Press}$   $\bigodot$   $\bigodot$   $\bigodot$  to select an item, or tap up / down / left / right arrow on Touch Pad to move the cursor to the desired item, then press  $\left(\bigstar_{\text{smes}}\right)$  to enter the application. You can also press numeric key to enter corresponding application directly.
- $-\text{Press } \rightarrow \infty$  to switch into main menu of the previous or next category.
- —Press  $(\equiv \mathcal{L})$  to toggle among the categories circularly.
- —Press  $\frac{\mathbb{R}^{\pi}}{(\psi \circ \mathbb{R})}$  to switch display language between Chinese and English.
- $-\text{Press}$   $\frac{cce}{\sqrt{m}}$  to return to hot menu.

## **1.8 Cautions**

- —Avoid humidity. Never let water or other liquids flow into the unit.
- —Don't place the unit under direct sunlight or near heat.

- —Don't repair the unit by yourself! Bring the malfunctioned unit to our Customer Service Center for repair.
- —Prevent the unit from falling down on the ground, bending or strong impact.
- —Don't apply strong detergent cleaning agents to clean the unit.
- —Don't touch the screen with sharp-headed objects.
- —Before doing reset or sending the unit for repair, please keep a copy of all important data so as to reinput them later.

#### **1.7 Specification of the Parameters**

- 1. Flash Memory Size: 2 MBits
- 2. Maskrom Size: 128 MBits
- 3. LCD Size: 240×79 dots
- 4. Memory size for saving Organizer records: about 1.8 MBits

## **Chapter 2 Dictionary Functions**

This unit provides various English/Chinese Dictionaries for your usage, and the total number of vocabularies amounts to 280,000.

## **2.1 Oxford Dictionary**

You can find an English word or phrase by using either of inputting method or browsing method. It is available in this dictionary to view the phonetic alphabet and Chinese explanation; view the relative or general grammars; cross-search to Chi-Eng Dictionary or Chi-Chi Dictionary; listen to pronunciations of Chinese/English words in Mandarin, Cantonese or English.

## **2.1.1 General Search**

Choose "Oxford" in the Dictionary menu, then input the desired word/phrase by pressing keys or handwriting, then press  $(\bigstar_{\text{anres}}^{\text{in}})$ to confirm, e.g. input "close". Press  $\left(\begin{matrix} \bullet \\ \bullet \end{matrix}\right)$   $\left(\begin{matrix} \bullet \\ \bullet \end{matrix}\right)$  to browse word/phrase orderly, press  $\left(\begin{matrix} \curvearrowleft \end{matrix}\right)$  to browse word/phrase page by page.

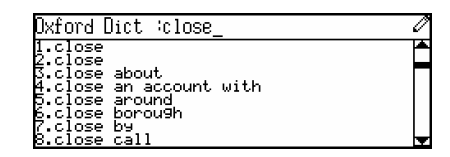

## **2.1.2 Spell-check & Nearest Word**

These two functions are usually used when the inputted word/phrase is wrongly spelled or unavailable in Oxford Dictionary.

Input "clowe"(misspelled word), then press  $\left\{\leftarrow_{\text{inter}}\right\}$ to confirm.

kford Dict ⊹clowe

Press numeric key or press  $\binom{4}{r}$   $\binom{4}{r}$  and  $\left(\leftarrow_{\text{sync}}$ to choose "Nearest Word" or "Spell-Alternative".

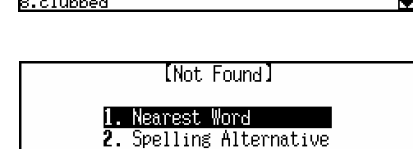

## **Nearest Word**

*[MD7250 User Manual] Page 14*  If you choose "Nearest Word", you can view the explanation of the nearest word. Press  $\left(\frac{cce}{m}\right)$  to return to input mode.

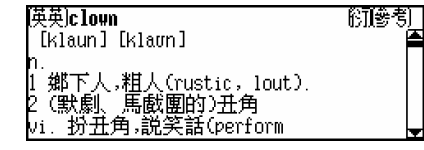

## **Spell-Alternative**

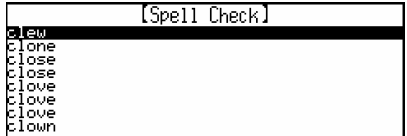

If you choose "Spell-Alternative", it will list the corrected words (or show "Not Found!" alert on screen, if no results). Press  $\left(\begin{matrix} \bullet \\ \bullet \end{matrix}\right)$  to highlight the desired word in the list, then press  $\left(\frac{1}{\epsilon_{\text{eff}}}\right)$  to view the explanation.

*Note:* The searching time may be longer, you can stop searching by pressing  $\int_{\frac{g}{w}}^{c}$ .

#### **2.1.3 Wildcard search**

If you are not sure about the spelling of the desired word/phrase, you can use wildcard "?" or "\*" to confirm. ("?" represents one uncertain letter, "\*" represents one or more uncertain letters.)

Input "appl?", then press  $\left\{ \nightharpoonup \frac{1}{\text{SNR}} \right\}$  to confirm.

The first word matched will be shown on screen.

Press  $(\rightarrow)$   $(\rightarrow)$  to view the previous/ next matched word.

Press  $\binom{1}{r}$  ( $\binom{r}{r}$ ) to view the details of

the word.

Press ( $\overline{\bullet}$ ) ( $\overline{\bullet}$ )  $\overline{\bullet}$  ( $\overline{\bullet}$ ) to listen to the relative pronunciation.

When "[英英]" appears on the upper left corner, press  $(1)$  to enter Eng-Eng Dictionary to view its explanation, press  $\frac{c_0}{c}$  to return to Oxford Dictionary.

Press  $(\overline{\omega})$  to enter function selection screen. Press numeric key or press  $\left(\begin{matrix} \cdot \\ \cdot \end{matrix}\right)$   $\left(\begin{matrix} \cdot \\ \cdot \end{matrix}\right)$  and  $\left(\begin{matrix} \cdot \\ \cdot \\ \cdot \end{matrix}\right)$ to select items.

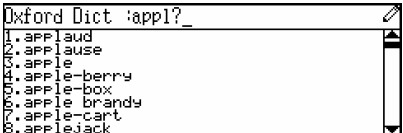

€英) \* ap•p1e 腹腦制  $[\n \text{\'{a}p11} \n \text{`a}p1]$ 蘋果 : 薔薇科蘋果屬 Malus 植物的

[Function] 1.Save<br>2.Cross Search History

∄leshy round edible fruit of tree which has fragrant pink or white

[牛津]app ]e

blossoms

*[MD7250 User Manual] Page 15* 

[Function] Saving.

Choose "Save" to save the record you are viewing for revision and test.

*Note:* you also can save the record by pressing  $\left(\frac{3H}{F} + \frac{1}{2} \frac{1}{F} \frac{1}{F} \frac{1}{F} \frac{1}{F} \frac{1}{F} \frac{1}{F} \frac{1}{F} \frac{1}{F} \frac{1}{F} \frac{1}{F} \frac{1}{F} \frac{1}{F} \frac{1}{F} \frac{1}{F} \frac{1}{F} \frac{1}{F} \frac{1}{F} \frac{1}{F} \frac{1}{F} \frac{1}{F} \frac{1}{F} \frac{1}{F$ 

Under the input mode or view mode, press  $\frac{1157}{594000}$ view the dictionary-history list. Press  $\left(\begin{matrix} \cdot \\ \cdot \end{matrix}\right)$  to choose record orderly. Press  $\left(\begin{matrix} \curvearrowleft \end{matrix}\right)$  to choose page by page. Press  $\left(\rightarrow_{\text{mref}}^{\pi}\right)$  to view the details of the chosen word. Press  $\left(\frac{c \cdot c \cdot \epsilon}{\log n}\right)$  to return to the former screen.

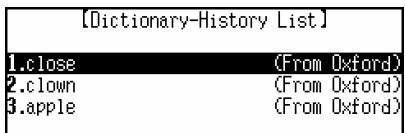

## **2.1.4 Grammar Inquiry**

While viewing some English word, you can inquire the Oxford Built-in Grammar, Instant-Dict Grammar, or Oxford Paradigm. The Oxford Built-in Grammar includes phrase, compound word, derivative, others and example; the Instant-Dict Grammar includes grammar, homonym, example, run-ons, synonym, antonym, confuse word in meaning, adjective.

*Note:* The indicators that appearing on the upper right corner indicate available grammars.

In the view screen of some word, press numeric key to inquire relevant grammar according to the indicators. e.g. in the view screen of "close", press  $(2<sub>n</sub>)$  for Phrase; press  $(3<sub>v</sub>)$  for Compound Word; Press  $\left( \overline{4} \right)$  for Derivative.

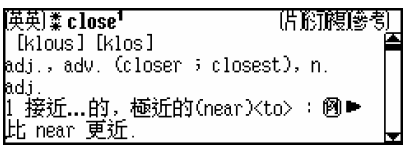

*Note:* If the indicator "[其]" appears, it means you can inquire other grammars.

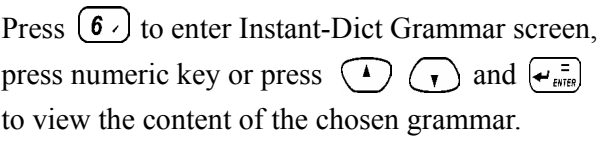

 $Press \left( \frac{SHIFT}{H} \right) + \left( \frac{U^2 \lambda}{L} \right)$  for Oxford Paradigm, press  $\bigcap_{\alpha} \bigcap_{\alpha} \bigcap_{\alpha} \bigcap_{\alpha} \bigcap_{\alpha}$  to view the details.

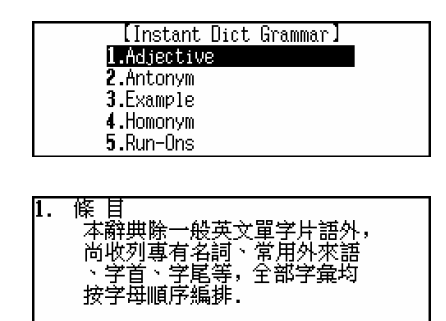

## **2.1.5 Cross-search**

*[MD7250 User Manual] Page 16*  While viewing the explanation, you also can highlight desired Chinese or English word/phrase to apply for cross searching function.

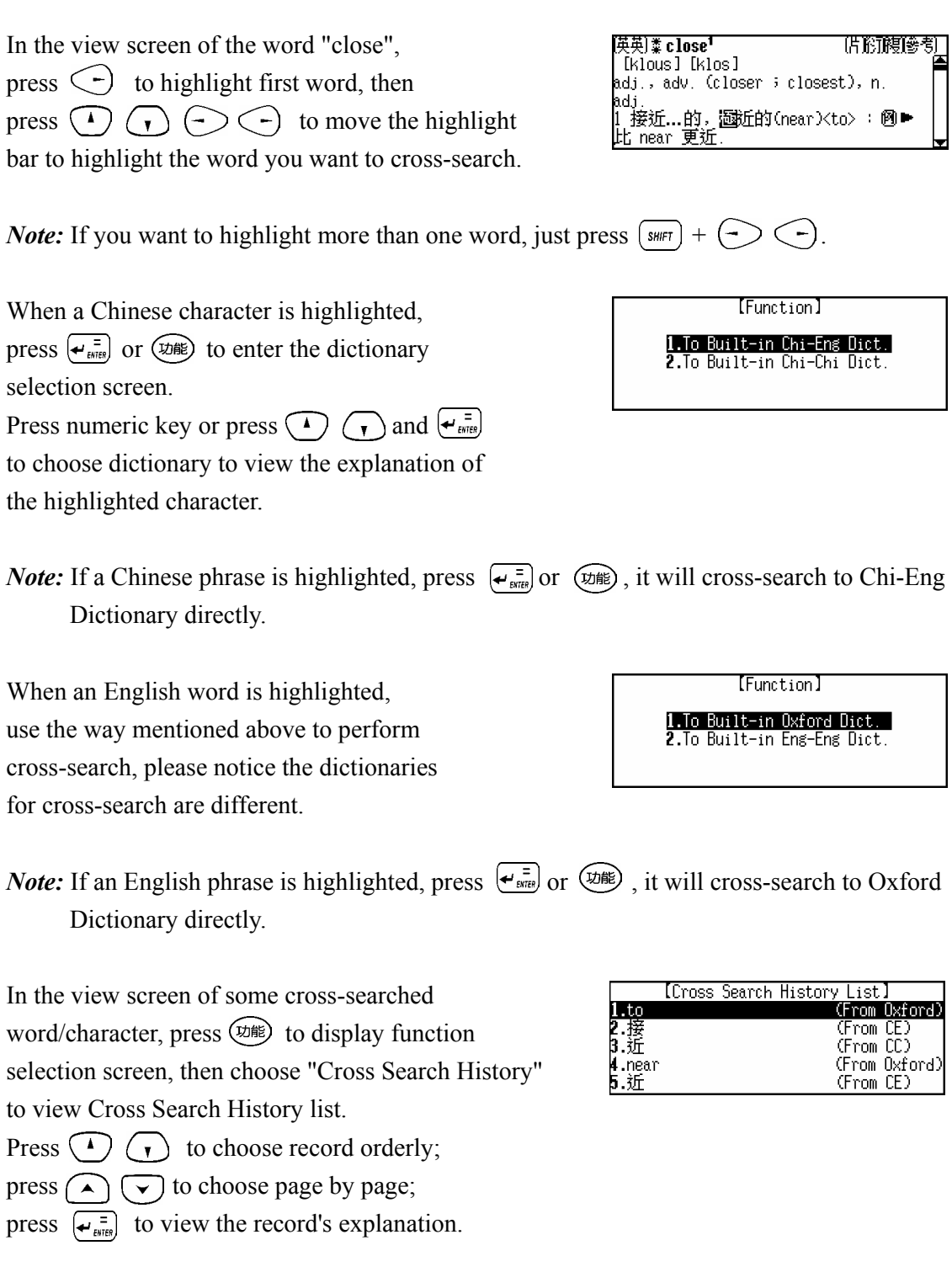

*Note:* The Cross Search History list is limited to headwords; if you want to return to Oxford Dictionary after cross-searching, please press  $\frac{cce}{\pm}$  or press  $\boxed{\pm}$  to choose it.

## **2.1.6 Example**

When you are viewing the explanation of some word, you also can view its examples.

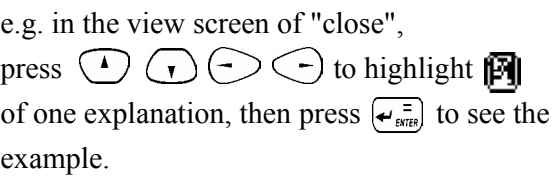

**[Example]** My house is close to the station. 我 家離車站很近 close views 近景

#### **2.2 Chinese-English Dictionary**

You can search the desired Chinese character/phrase through inputting or browsing method. You can input Chinese character by handwriting method or Chinese input methods, including Cangjie, Simple, Radicals, Mandarin/Cantonese, Taiwan, Wangma, 5-Stroke and Strokes.

#### **2.2.1 General Search**

Choose "Chi-Eng Dict." in the Dictionary menu. Input the desired character/phrase, then press  $\left[\leftarrow_{\text{ext}}^{\equiv}\right]$  to confirm, e.g. input " $\neq$ ".

Press  $\left(\begin{array}{c} \bullet \end{array}\right)$  to browse word/phrase orderly, press  $\left(\bigwedge \right)$  to browse page by page.

When "[國語]" appears on the upper left corner, press  $(1)$  to enter Chi-Chi Dictionary to view its explanation, press  $\left(\frac{cce}{\text{Re}}\right)$  to return to Chi-Eng Dictionary.

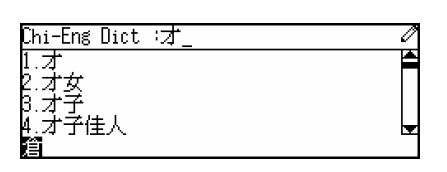

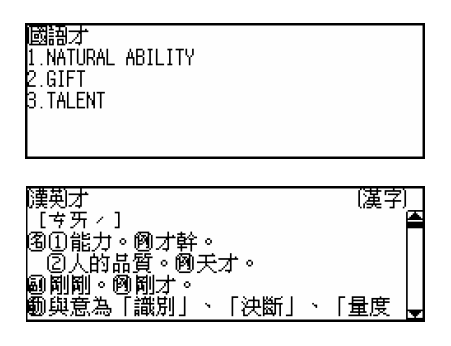

#### **2.2.2 Nearest Word**

If the character/phrase inputted cannot be found directly, you can choose to view the Nearest Word in the dictionary.

Input a character which is not collected in C-E Dictionary, then press  $\left\{\div\right\}_{\text{error}}$  to confirm, e.g. input "伊".

Press  $\binom{1}{r}$   $\binom{r}{r}$  to view the previous/next records.  $Press \times (\bullet \bullet)$  / ( $\bullet \bullet$ ) / ( $\bullet$ ) to listen to the relative pronunciation.

Press  $(x)$  to enter function selection screen. Press numeric key or press  $\bigodot$   $\bigodot$  and  $\bigodot$ <sub>*exis*</sub> to choose one item.

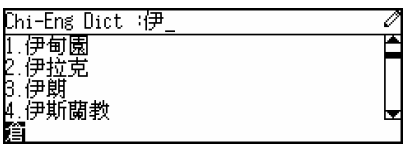

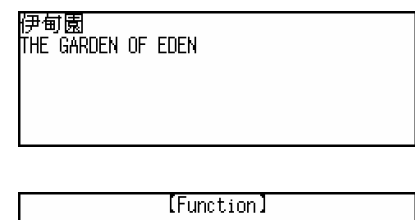

1.Save 2. Cross Search History

Choose "Save" to save the record you are viewing for revision and test.

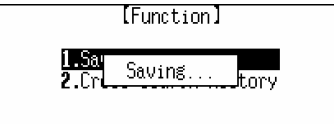

**Note:** You also can save the record by press  $\left(\frac{Suff}{H} + \frac{FWH}{H} \right)$ .

Under the input mode and view mode, you can view the Dictionary-History List.

Press  $\frac{Liss}{S_{\text{PAGE}}}$  to view the Dictionary-History List.

Press  $\binom{1}{k}$   $\binom{1}{k}$  to choose record orderly.

Press  $\bigodot$  to choose record page by page.

Press  $\left(\frac{c \wedge c \varepsilon}{\log n}\right)$  to return to the former screen.

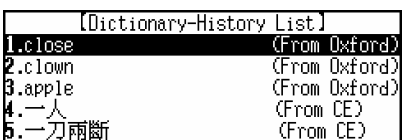

## **2.2.3 Wildcard Search**

If you are not sure about some parts of the desired phrase, use wildcard "?" or "\*" to search the phrase. ("?" represents one uncertain character, "\*" represents one or more characters.)

e.g. input "建?", then press  $\left(\rightarrow_{\text{smel}}^{\pi}\right)$  to confirm.

Press  $\bigodot$   $\bigodot$  to view the previous/next records. Press  $\left(\frac{c}{B} + B\right)$  to return to input screen.

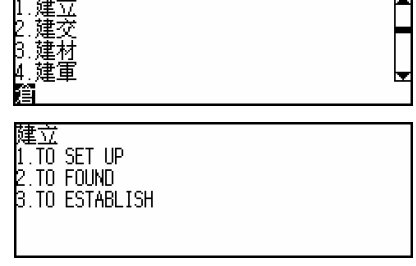

 $\mathscr{D}_1$ 

Chi-Eng Dict (建?)

## **2.2.4 Cross-search**

While viewing the explanation, you also can highlight any English word/phrase to cross-search to Oxford or Eng-Eng Dictionary to view its explanation.

**(Please refer to "2.1.5 Cross-search" for details.)** 

## **2.2.5 Chi-Eng User's Dictionary**

If you have created your user-defined records in Chi-Eng User's Dictionary (please refer to "2.10.1 Chi-Eng User's Dictionary" for details), you can view those user-defined records in Chi-Eng Dictionary.

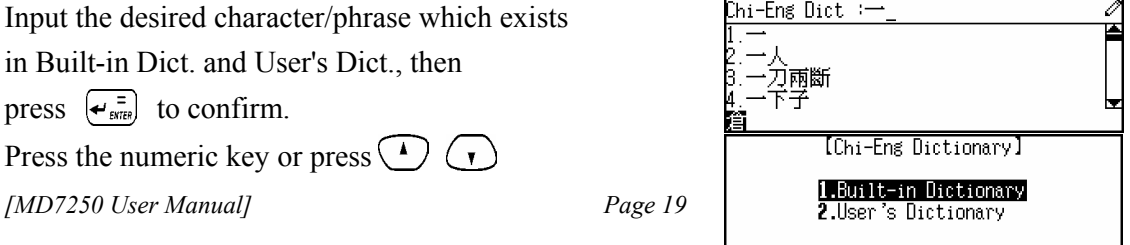

and  $\left(\frac{1}{\epsilon_{\text{sum}}}\right)$  to choose one of dictionaries to view its explanation.

*Note:* If the desired character/phrase only exists in Chi-Eng User's Dictionary, it will enter the user's dictionary directly to view its explanation.

## **2.3 English-English Dictionary**

You can search the desired English word/phrase and view its English explanation by inputting or browsing method.

#### **2.3.1 General Search**

Choose "Eng-Eng Dict." in the Dictionary menu. Input the desired word/phrase, then press  $\left(\rightleftarrows_{\text{surface}}$  to confirm, e.g. input "abate". Press  $\left(\cdot\right)$   $\left(\cdot\right)$  to browse word/phrase orderly, press  $\left(\begin{matrix} \curvearrowleft \end{matrix}\right)$  to browse word/phrase page by page.

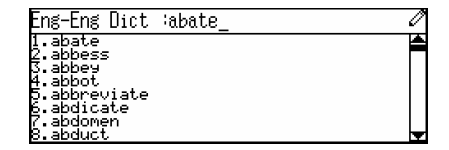

#### **2.3.2 Spell-check & Nearest Word**

If the inputted word/phrase cannot be found directly (mostly caused by misspelling), you can do a further search using Spell-check and Nearest word.

Input "abhoe" (misspelled word), then press  $\left\{\leftarrow_{\text{sync}}\}$ to confirm.

Press numeric key or press  $\binom{1}{r}$   $\binom{r}{r}$  and  $\left\{ \n\begin{array}{l}\n\text{if }r\text{ is a constant}\n\end{array}\right\}$ to choose either "Nearest Word" or "Spell-Alternative".

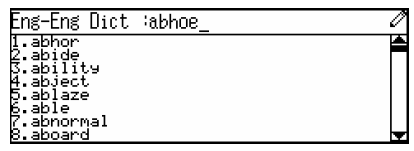

[Not Found] Nearest Word Spelling Alternative

## **Nearest Word**

If you choose "Nearest Word", you can view the explanation of the nearest word. press  $\left(\frac{c \sqrt{c \epsilon}}{\sqrt{c}}\right)$  to return to the input screen.

[牛津]ahhor  $\overline{1}$  to detest, loathe or hate someone or something 2.feel disgust for

# **Spell-Alternative**

If you choose "Spell-Alternative", it will list all corrected word/phrase according to the inputted word/phrase (or show "Not Found!" message on screen, if no matched word can be found). Press  $\left(\begin{matrix} \cdot \\ \cdot \end{matrix}\right)$  to choose record, press  $\left(\begin{matrix} \cdot \\ \cdot \\ \cdot \end{matrix}\right)$ to view the explanation. Press  $\frac{cce}{}}$  to return to input screen.

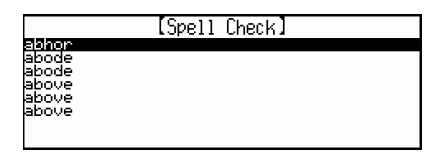

## **2.3.3 Wildcard Search**

If you are not sure about the spelling of the desired word/phrase, you can use wildcard "?" or "\*" to confirm ("?" represents one uncertain letter, "\*" represents one or more uncertain letters).

Input "abl?", then press  $(\neq \frac{1}{\text{snre}})$  to confirm.

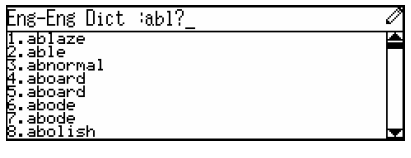

Press  $\left(\bigwedge \right)$   $\left(\bigvee \right)$  to view previous/next word, press  $\left(\begin{matrix} \cdot \\ \cdot \end{matrix}\right)$  to view more information of the word.

Press  $\left( \frac{1}{2} \right)$  to listen to the English pronunciation of present word or highlighted word.

When "[牛津]" appears on the upper left corner, press  $\left( \mathcal{T}_2 \right)$  to enter Oxford Dictionary to view its explanation, press  $\begin{pmatrix} \frac{c}{3} & b \\ c & d \end{pmatrix}$  to go back to Eng-Eng Dictionary.

Under the input mode and view mode, you can view the Dictionary-History List.

Press  $(s<sub>space</sub>)$  to view Dictionary-History List.

Press  $\left(\begin{matrix} \cdot \\ \cdot \end{matrix}\right)$  to choose record orderly.

Press  $\left(\bigwedge \right)$   $\left(\bigvee \right)$  to choose record page by page.

Press  $\left\{\leftarrow_{\text{energy}}^{\Xi}\right\}$  to view the explanation of the record.

Press  $\int_{\frac{cce}{a}}^{cce}$  to return to former screen.

(牛津)ab le adj 1.to be an efficient, skillful and talented person having the skill, power or resources to do something

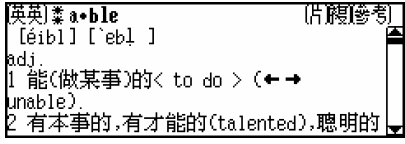

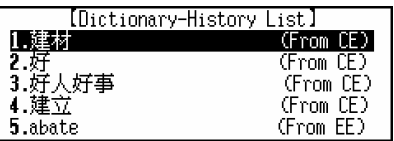

While view the explanation, you can highlight any English word/phrase to cross-search to Oxford or Eng-Eng Dictionary to view its explanation.

## **(Please refer to "2.1.5 Cross-search" for details.)**

## **2.3.5 Eng-Eng User's Dictionary**

If you have created your user-defined records in Eng-Eng User's Dictionary (please refer to "2.10.2 Eng-Eng User's Dictionary" for details), you can view those user-defined records in Eng-Eng Dictionary.

Input the desired word/phrase which exists in Built-in Dict. and User's Dict., then press  $\left\{\leftarrow_{\text{error}}\}$ to confirm.

Press the numeric key or press  $\sqrt{ }$  $\mathbf{r}$ and  $\left(\frac{1}{\epsilon_{\text{area}}} \right)$  to choose one of dictionaries to view its explanation.

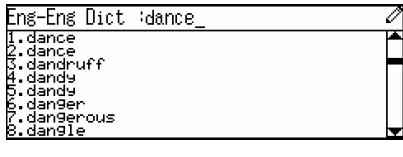

[Eng-Eng Dictionary]

1.Built-in Dictionary **2.User's Dictionary** 

*Note:* If the desired word/phrase only exists in Eng-Eng User's Dictionary, it will enter the User's dictionary directly to view its explanation.

## **2.4 Chinese-Chinese Dictionary**

You can view the Chinese explanations of Chinese characters in this dictionary, with the information of Taiwan, Strokes, Mandarin, Cantonese, Cangjie and Radicals, etc.

## **2.4.1 General Search**

Choose "Chi-Chi Dict." in the Dictionary menu.

Input the desired Chinese character, then

press  $\left\{ \nightharpoonup \xi_{\text{surface}}\right\}$  to confirm, e.g. input " $\overline{\xi}$ ".

Press  $(4)(1)$  to choose character orderly,

press  $(\triangle)$   $(\triangledown)$  to choose page by page.

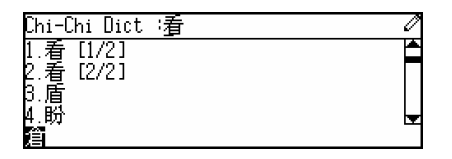

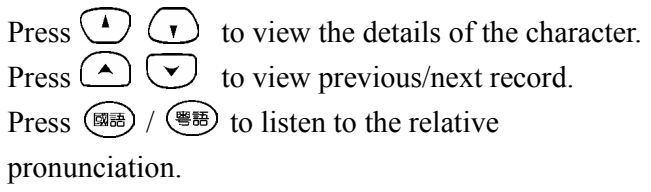

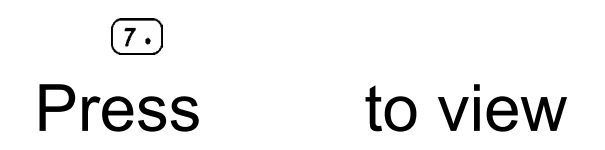

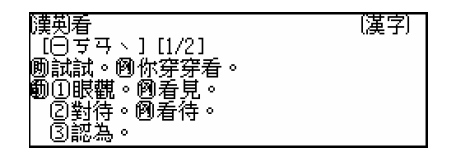

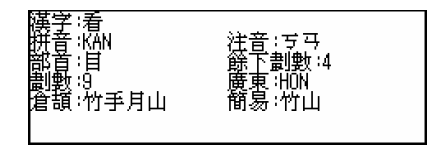

## other information of the

Chinese character, including Taiwan, Strokes, Mandarin, Cangjie and Radicals, etc. Press  $\frac{cce}{}}sin$  to go back to the former screen.

If "[漢英]" appears on the upper left corner, press  $(1, 1)$  to enter Chi-Eng Dictionary to view its explanation, press  $\frac{c \cdot c \cdot \epsilon}{\epsilon}$  to return to Chi-Chi Dictionary.

Under the input mode and view mode, you can view the Dictionary-History List.

Press  $G_{space}$  to view Dictionary-History List.

Press  $\left(\begin{array}{c} \bullet \\ \bullet \end{array}\right)$  to choose record orderly.

Press  $(\star)$  ( $\star$ ) to choose record page by page.

Press  $\left(\rightarrow_{\text{surface}}\right)$  to view the explanation of the record.

Press  $\overline{f_{\text{max}}^{\text{core}}}$  to return to the former screen.

#### **2.4.2 Cross-search**

While viewing the explanation, you also can highlight any Chinese character/phrase to cross-search to Chi-Chi Dictionary or Chi-Eng Dictionary to view its explanation.

腫語看 .TŐ WATCH TO LOOK AT TO. SFF TO THINK

1.dance

2.看

## **(Please refer to "2.1.5 Cross-search" for details.)**

#### **2.5 Network Dictionary**

This dictionary collects many common-used words in network. You can search the desired word/phrase by inputting or browsing method.

#### **2.5.1 General Search**

Choose "Network Dict." in the Dictionary menu. Input the desired word/phrase, then press  $\left\{ \div \right\}_{\text{enire}}$ to confirm, e.g. input "lcd".

Press  $\binom{1}{r}$  to choose word/phrase orderly,

press  $\left(\bigwedge \right)$  to choose page by page.

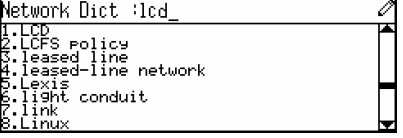

[Dictionary-History List]

(From EE)

 $(\mathsf{From} \ \mathbb{C} \mathbb{C})$ 

## **2.5.2 Spell-check and Nearest Word**

These two functions are usually used when the inputted word/phrase is wrongly spelled or unavailable.

Input "abent"(misspelled word), then press  $\left\{ \mathcal{F}_{\text{aures}}\right\}$ to confirm.

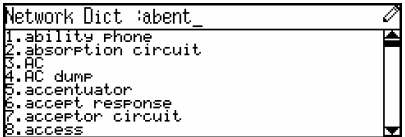

Press numeric key or press  $\binom{1}{r}$  and  $\leftarrow_{\text{srcre}}$ to choose "Nearest Word" or "Spell-Alternative".

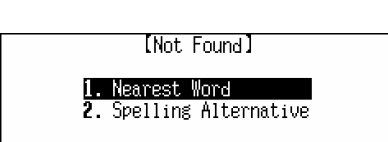

## **Nearest Word**

If you choose "Nearest Word", you can view the explanation of the nearest word. Press  $\begin{pmatrix} \frac{c}{30} \\ \frac{c}{30} \end{pmatrix}$  to return to input screen.

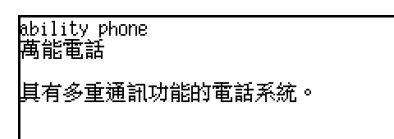

## **Spell-Alternative**

If you choose "Spell-Alternative", it will list the corrected words (or show "Not Found!" alert on screen, if no matched word can be found). Press  $\bigodot$   $\bigodot$  to highlight the desired word in the list, then press  $\left(\begin{matrix} \overline{\cdot} \\ \overline{\cdot} \end{matrix} \right)$  to view the explanation.

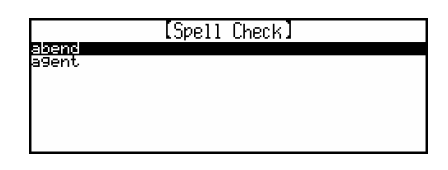

## **2.5.3 Wildcard Search**

If you are not sure about the spelling of the desired word/phrase, use wildcard "?" or "\*" to perform a further search.("?" represents one uncertain letter, "\*" represents one or more uncertain letters.)

*[MD7250 User Manual] Page 24*  Input "aben?", then press  $\left(\begin{matrix} \overline{\mathbf{r}} \\ \overline{\mathbf{r}} \\ \overline{\mathbf{r}} \\ \overline{\mathbf{r}} \end{matrix}\right)$  to confirm. The first word matched will be shown on screen. Press  $\bigodot$   $\bigodot$  to view more information of present word.

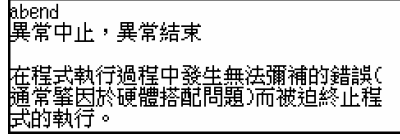

Press  $\bigodot$   $\bigodot$  to view the previous/ next matched words.  $Press$  ( $\neq \equiv$  ) / ( $\equiv \equiv$  )  $\equiv$  10 listen to the relative pronunciation.

## **2.5.4 Cross-search**

While viewing the explanation, you also can highlight some word/phrase to cross-search to Oxford Dictionary, Eng-Eng Dictionary, Chi-Eng Dictionary, Chi-Chi Dictionary to view its explanation.

## **(Please refer to "2.1.5 Cross-search" for details.)**

#### **2.6 Proverb**

This application collected a great number of English proverbs, you can search them by inputting or browsing method.

Choose "Proverb" in the Dictionary menu. Input the desired proverb, then press  $(\rightarrow_{\text{sum}}^{\pi})$ to confirm; you also can input initial part of the proverb, then press numeric key or press  $\bigodot$   $\bigodot$  and  $\bigodot$  and view the explanation of the desired proverb.

Press  $(\triangle)$   $(\vee)$  to view previous/next proverb. Press  $(\overline{\ast})$   $(\overline{\ast})$   $(\overline{\ast})$  to listen to the proverb's pronunciation in English/Mandarin/Cantonese. Press  $\frac{CCE}{B}$  to return to input screen.

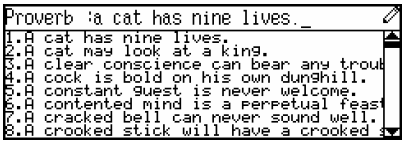

A cat has nine lives 蔺有九條命;吉人自有天相。

*Note:* Cross-search function is available in Proverb, please refer to relevant instructions of dictionaries.

#### **2.7 Sentence Repository**

There are many typical Chinese/English sentences in Sentence Repository. You can use either Chinese or English to search them.

Choose "Sentence Rep." in the Dictionary menu. Press  $\left(\begin{matrix} \bullet \end{matrix}\right)$   $\left(\begin{matrix} \bullet \end{matrix}\right)$  and  $\left(\begin{matrix} \bullet & \bullet \\ \bullet & \text{size} \end{matrix}\right)$  to choose one of the items.

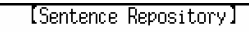

1. English Word Searching 2. Chinese Word Searching

## **2.7.1 English Word Searching**

Input a desired English word, then press  $\left\{ \frac{\mathbf{d}_{\text{inter}}}{\mathbf{d}_{\text{inter}}} \right\}$ to confirm, e.g. input "account".

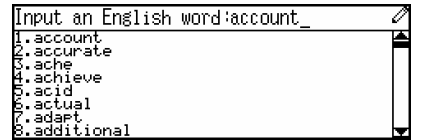

Press  $\bigcap_{\mathcal{F}} \bigtriangledown$  to view the previous/next sentence. Press  $(\# \mathbb{B})$  ( $\mathbb{B}(\mathbb{B})$ ) ( $\mathbb{B}(\mathbb{B})$ ) to listen to the pronunciation of the sentence in English/ Mandarin/Cantonese. Press  $\left(\frac{c}{B/E}\right)$  to return to input screen.

Did you read over the account a second time? 你有沒有再看 一次那個帳目?

*Note:* Cross-search function is available in this application, please refer to the relevant instructions of dictionaries.

#### **2.7.2 Chinese Word Searching**

Input a desired Chinese word, then press  $\left\{\leftarrow \frac{1}{\epsilon_{\text{MSE}}} \right\}$  to confirm, e.g. input "入口".

Press  $(\triangle)$   $(\triangledown)$  to view the previous/next sentence. Press  $(\overline{\ast})$   $(\overline{\ast})$   $(\overline{\ast})$  to listen to the pronunciation of the sentence in English/ Mandarin/Cantonese. Press  $\left(\frac{c \cdot c \epsilon}{\sqrt{c}}\right)$  to return to input screen.

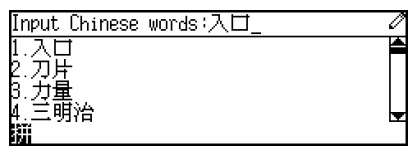

I have been cleaning the entrance all -<br>morning but it still looks dirty.<br>|我整個早上都在清理這入口,不過它看

*Note:* Cross-search function is available in this application, please refer to the relevant instructions of other dictionaries.

#### **2.8 Vocabulary**

It has huge storage and is divided into 17 categories to help you look up and remember English words/phrases more conveniently. You can cross-search to Oxford, Eng-Eng, Chi-Eng and Chi-Chi Dictionary; you also can listen to English / Mandarin / Cantonese pronunciation.

Choose "Vocabulary" in the Dictionary menu. Press  $\bigodot$   $\bigodot$  or tap the touch pad to select category, or press  $\left(\begin{matrix} \curvearrowleft \end{matrix}\right)$  to select, then press  $\left\{ \leftarrow \frac{1}{\epsilon_{\text{MPE}}} \right\}$  to confirm(or press numeric key to choose directly).

e.g. choose "ANIMAL" in Vocabulary menu. Then choose "HEAD" using the same method mentioned above.

Press  $(A) \vee$  to view previous/next record. Press  $(F^{\#})$   $(F^{\#})$   $(F^{\#})$  to listen to the

*[MD7250 User Manual] Page 26* 

[Vocabulary] 1. ANIMA '. PLANTS .BELONGINGS 4.F00DSTUFF .RESIDENCE

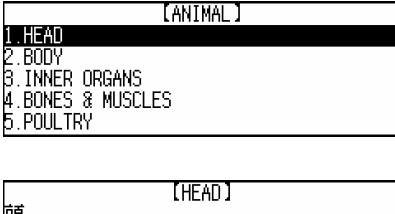

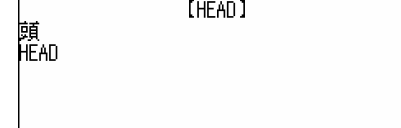

pronunciation in English / Mandarin/ Cantonese. Press  $\frac{cce}{\sqrt{2}}$  to go back to the former screen.

*Note:* Cross-search function is available in Vocabulary, please refer to the instructions of dictionaries.

## **2.9 Conversation**

This application owns 9 categories of common-used conversations; you can cross-search to Oxford, Eng-Eng, Chi-Eng and Chi-Chi Dictionary; you can listen to English / Mandarin / Cantonese pronunciation.

Choose "Conversation" in the Dictionary menu. Press  $\odot$   $\odot$  or tap touch pad to select category, or press  $\left(\begin{matrix} \curvearrowright \end{matrix}\right)$  to select, then press  $\left(\rightarrow_{\text{stras}}^{\equiv}$  to confirm (or press numeric key to choose directly).

e.g. choose "BASIC CONVERSATION" in Conversation menu to enter. Then choose "GENERAL" using the same method mentioned above.

Press  $\bigodot$   $\bigodot$  to view previous/next record . Press  $(\bullet\ast\ast)$  ( $\circ\ast\ast$ ) to listen to the pronunciation in English or Mandarin.

Press  $\circled{m}$  to enter language selection screen, press  $\left(\begin{matrix} \bullet \\ \bullet \end{matrix}\right)$  and  $\left(\begin{matrix} \bullet \\ \bullet \\ \bullet \end{matrix}\right)$  or press numeric key to choose language for pronunciation.

e.g. choose "Cantonese". Press  $\left(\frac{\sqrt{m}}{2}\right)$  to listen to pronunciation in Cantonese. Press  $\frac{c \text{cos}}{48 \text{ m}}$  to go back to former screen.

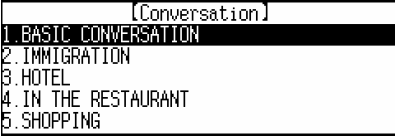

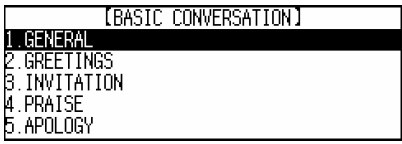

M 早安。<br>E Good morning.

[Other languages] 1.English **2.**Cantonese 3.Japanese

M 보충。<br>C 보훈。

*Note:* Cross-search function is available in conversation, please refer to the relevant instructions of dictionaries.

#### **2.10 User's Dictionary**

It contains Chi-Eng User's Dictionary and Eng-Eng User's Dictionary. You can create user-defined records to expand the storage of dictionaries. User-defined record can be searched in Chi-Eng and

Eng-Eng Dictionary.

Choose "User's Dict." in the Reference menu. Press  $\bigodot$   $\bigodot$  and  $\bigodot$  and press numeric key to choose one of the items.

#### **2.10.1 Chi-Eng User's Dictionary**

Input the headword and its English explanation (press  $\begin{pmatrix} 1 \end{pmatrix}$   $\begin{pmatrix} r \end{pmatrix}$  to move cursor between the two input fields), then press  $\left(\rightarrow \frac{1}{\text{error}}\right)$  to save. (**Note:** Headword must be inputted for saving record)

e.g. input "和平", press  $(\cdot)$ , then input its English explanation. Press  $\left(\frac{c \cdot c \cdot \epsilon}{\sqrt{c}}\right)$  to abort inputting.

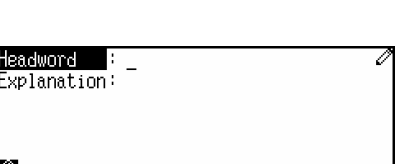

t

**IUser's Dictionary** 1.C-E User 's Dict.  $\overline{\textbf{2.E--E}}$  User 's Dict.

∶ क्रीम्भ eadword Explanation: peace

*Note:* Under input mode, press  $(\psi)$  to choose performing "Renew Record" or "Save Record" function.

In the browse screen, press  $\bigodot$   $\bigodot$  and  $\bigoplus$ <sub>enter</sub>

to choose record to view its details.

Press  $(\rightarrow)$   $(\rightarrow)$  to choose record page by page.

Press  $\overline{\left(\frac{EDI}{NEW}\right)}$  to create new record;

press  $\left[\frac{EDI}{NEW}\right] + \left(\frac{EDI}{NEW}\right)$  to edit record;

press  $\boxed{\mathsf{SHIFT}}$  +  $\boxed{\blacktriangle}$  to delete record.

In the view screen, press  $\binom{1}{r}$  to view more information of the record. Press  $(\triangle)$   $(\vee)$  to view previous/next record.

Press  $\frac{EDI}{NEN}$  to create new record;

press  $(s_{\text{MFFT}})$  +  $\frac{\epsilon_{\text{DIT}}}{\sqrt{\epsilon_{\text{MFFT}}}}$  to edit record;

press  $\lceil_{\text{SHFT}} \rceil + \rceil$  to delete record.

Press  $(\overline{\ast}$   $\overline{\ast}$   $\overline{\ast}$   $\overline{\ast}$   $\overline{\ast}$   $\overline{\ast}$  to listen to the

relative pronunciation.

*Note:* In the browse and view screen, press  $(\omega)$  to choose performing "New", "Edit" or "Del" function.

## **2.10.2 Eng-Eng User's Dictionary**

*[MD7250 User Manual] Page 28* 

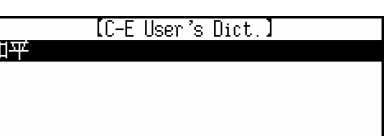

Headword :和平 Explanation: peace

Input the headword and its English explanation (press  $\bigodot$   $\bigodot$  to move cursor between the two input fields), then press  $\left(\frac{1}{\epsilon_{\text{MSE}}} \right)$  to save. (**Note:** Headword must be inputted for saving record)

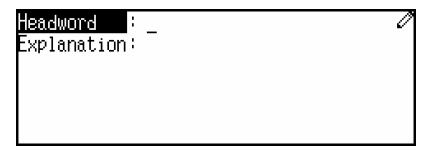

*Note:* Please refer to "2.10.1Chi-Eng User's Dictionary" for details.

## **Chapter 3 Organizer Functions**

#### **3.1 Personal Information**

Saving personal information for your reference.

#### **3.1.1 Inputting Data**

 Enter "Personal Information". Press  $\frac{\mathbb{R}^{\pi}}{(\psi \overline{\mathbb{R}})}$  to switch Chinese and English input mode. In Chinese input mode, press  $\frac{120}{120}$  to choose a Chinese input method. Press  $\left(\begin{matrix} \cdot \\ \cdot \end{matrix}\right)$  to choose a desired field to input data. After inputting one field, press  $\left(\leftarrow_{\text{energy}}^{\equiv} \right)$  to move to next field. Press  $\bigodot$   $\bigodot$  to turn page. In "Sex" and "Blood Type" fields, press  $\left(\begin{matrix} -\end{matrix}\right)$  to change the selection. Press  $\left(\rightarrow_{\text{EME}}\right)$  to save data. You may also press  $\circledast$  and choose "Save Record" to save data. (You must input data in Name field, if you want to save it.) Press  $\circledast$  in input mode or edit mode. [Function] 1.Renew Record Press the numeric key to perform 2.Save Record 3.Mark Record/Unmark Record corresponding function. You may also press  $\bigodot$   $\bigodot$  to choose

an item and then press  $\left(\frac{1}{\epsilon_{\text{anis}}}\right)$  to confirm.

Choose "Renew Record".

Press  $(N_4)$  to reserve the data.

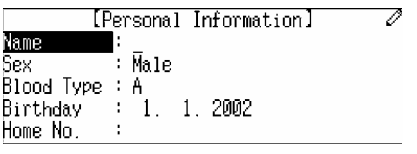

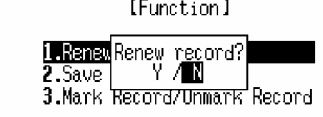

Press  $(\overline{Y})$  to delete the data and input new data again.

 Choose "Mark Record/Unmark Record" to mark the record for locking.(If the record has been marked before, choose this function to unmark it.)

- *Note:* 1. Only when the password is preset in System Setting either, the marked record can be locked. If you want to view the marked record, you must clear or turn off the password in System Setting first.
	- 2. In any one application of Organizer, if you haven't saved a record before entering another one, the message below will appear. "Warning: New entry is pending in last application. Press [Y] to abort the entry. Press [N] to return entry."

#### **3.1.2 Editing and Deleting Data**

In view mode, press  $\left(\begin{matrix} \bullet \\ \bullet \end{matrix}\right)$  to view more if necessary.

[Personal Information] Name  $\div$ ivy : Female Sex.  $\overline{\text{Blood Type}}$  :  $0$ **Birthday**  $\pm$  12. 25. 1979  $: 07598145313$ Home No.

[Function]

 $\frac{1}{2}$  .De 1

[Function]

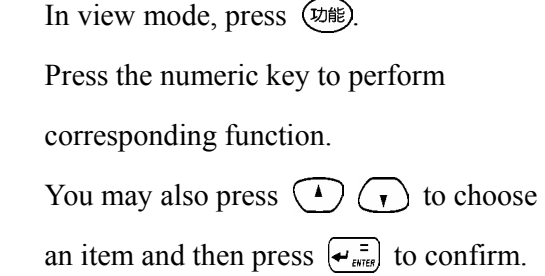

Choose "Del" to delete the record.

Press  $(Y_{\mathcal{P}})$  to confirm.

Press  $(N_A)$  to abort.

Delete this record?

*Note:* In view mode, you can also press  $\frac{\epsilon_{\text{diff}}}{\sqrt{\epsilon_{\text{new}}}}$  to edit the record or press

 $\left( \overline{\text{SMET}} \right)$  +  $\left( \overline{\text{A}} \right)$  to delete the record.

#### **3.2 Telephone Directory**

 With this function, you can input personal information like name, telephone, etc., to make up records for your reference.

> Name Category<br>[el Number :

Pager No. Fax Number

#### **3.2.1 Inputting Data**

Enter "Telephone Directory".

Press  $\left\{\leftarrow_{\text{extree}}\right\}$  to save data after inputting

completely.

(You must input data in Name field.)

In Category field, press  $\bigodot \bigodot$  to

change the selection.

*Note:* About inputting data, please refer to "3.1.1 Inputting Data" for details.

#### **3.2.2 Searching Data**

In index mode, press  $\bigodot$   $\bigodot$  to search the record one by one, press  $\bigodot$ to turn page.

In view mode, press  $\bigodot$   $\bigodot$  to view

more if necessary.

Press  $\bigcirc$   $\bigcirc$  to view the previous or next record.

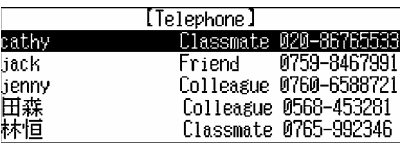

[Telephone]

 $:$  relative

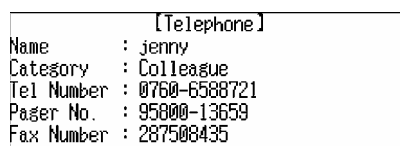

Press  $\circledast$  in index mode or view mode.

Press the numeric key to perform

corresponding function.

You may also press  $\bigodot$   $\bigodot$  to choose

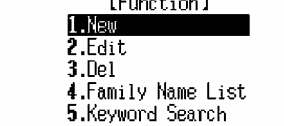

 $\mathbf{r} = \mathbf{r}$ 

an item and then press  $\left(\frac{1}{\epsilon_{\text{attn}}} \right)$  to confirm.

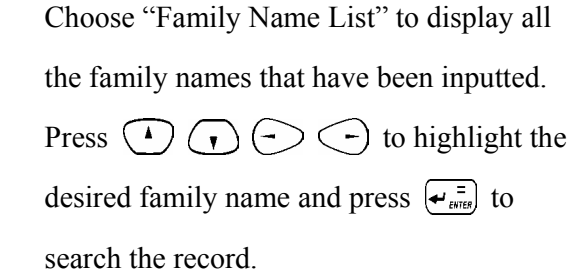

Highlight "AZ" and press  $\left(\frac{1}{\epsilon_{\text{mref}}}\right)$  to search

Press  $\bigodot$   $\bigodot$  to choose a record and

the English name.

press  $\left(\leftarrow_{\text{excess}}^{\equiv}$  to view.

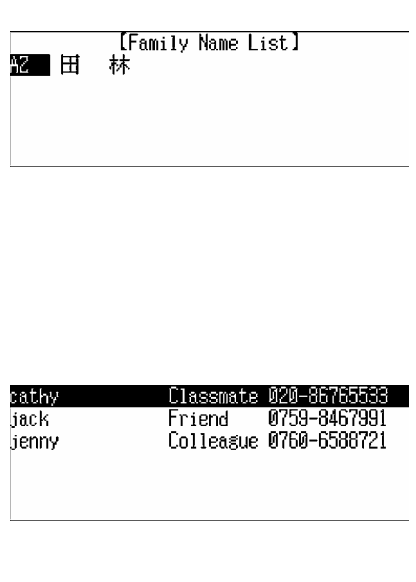

*Note:* If there is English name in the records, "AZ" will appear before the Chinese Family name(s), otherwise, it won't appear. Same for the Chinese Family name(s).

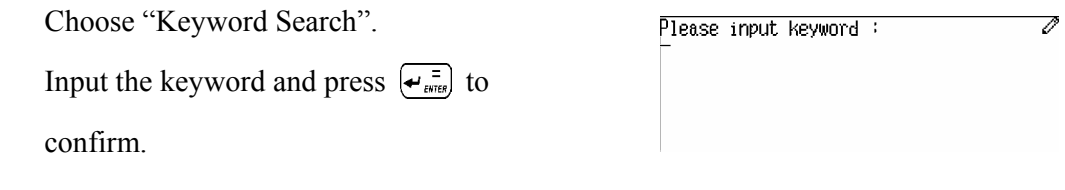

#### **3.2.3 Editing and Deleting Data**

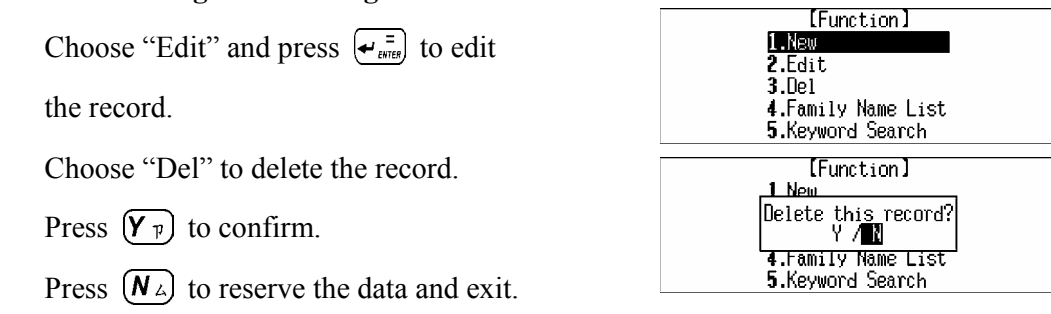

*Note:* In index mode or view mode, you may also press  $\left[\frac{s_{HIF}}{s_{HIF}}\right] + \frac{E_{DIF}}{N_{HIF}}$  to edit the record; press  $\overline{\binom{s_{\text{diff}}}{s_{\text{diff}}}} + \overline{\binom{\lambda}{s}}$  to delete the record or press  $\overline{\binom{s_{\text{diff}}}{s_{\text{new}}}}$  to create a new record.

#### **3.3 Memorandum**

 With this quick and convenient function, you can input, edit, view and delete records at any time.

## **3.3.1 Inputting Data**

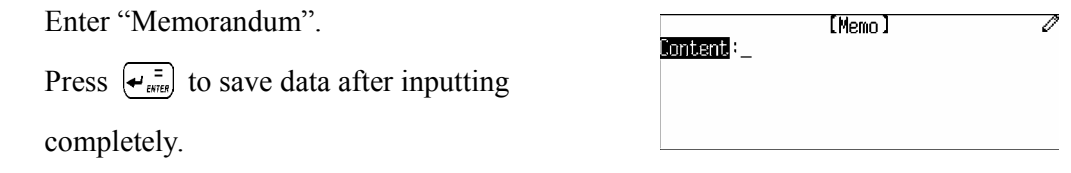

*Note:* About inputting data, please refer to "3.1.1 Inputting Data" for details.

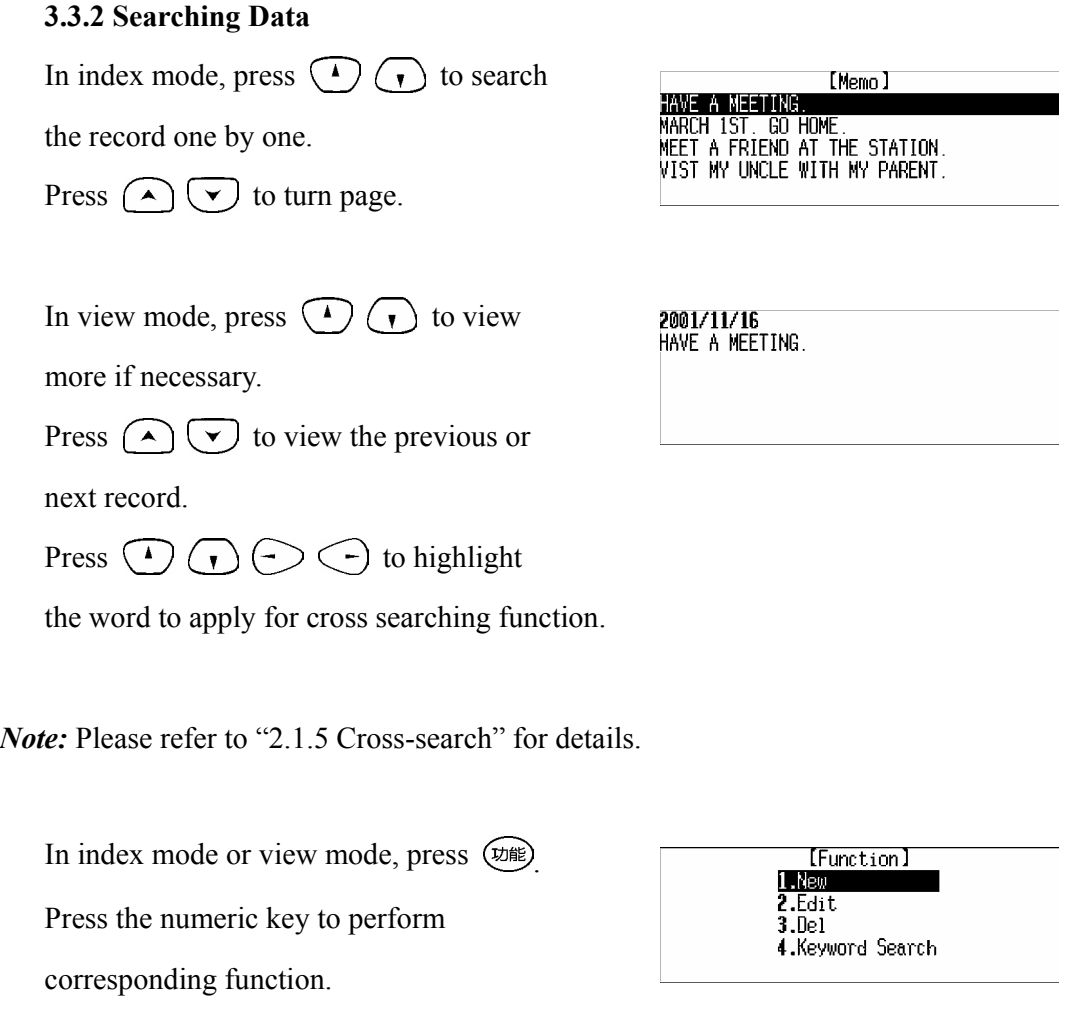

You may also press  $\bigodot$   $\bigodot$  to choose

an item and then press  $\left(\frac{1}{\epsilon_{\text{anis}}}\right)$  to confirm.

Please input keyword: D Choose "Keyword Search". Input the keyword and press  $\left(\frac{1}{\epsilon_{\text{aires}}}\right)$  to confirm.

#### **3.3.3 Editing and Deleting Data**

Please refer to "3.2.3 Editing and Deleting Data" for details.

#### **3.4 Schedule**

 You can record date, time and contents of a schedule or an appointment, which will be marked both in solar and lunar calendar. There is also an alarm function to remind you of the appointment time. You can be reminded if there is any clash in schedule.

#### **3.4.1 Inputting Data**

 Enter "Schedule". Press  $\left(\frac{1}{e^{2\pi i t}}\right)$  to save after inputting data. (You must input data in Content field.) Press  $(A_{\sqcap})$  and  $(P_{\dashv})$  for AM and PM time format respectively.

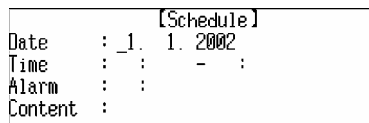

*Note*:1.About inputting data, please refer to "3.1.1 Inputting Data" for details.

2. Input the time and press  $\overline{(\mathbf{s}^{\text{diff}})} + \overline{(\mathbf{s}^{\text{diff}})}$  to set alarm on, at the same time, [ [ ] will appear on screen. The alarm will function upon the alarm time.

#### **3.4.2 Searching Data**

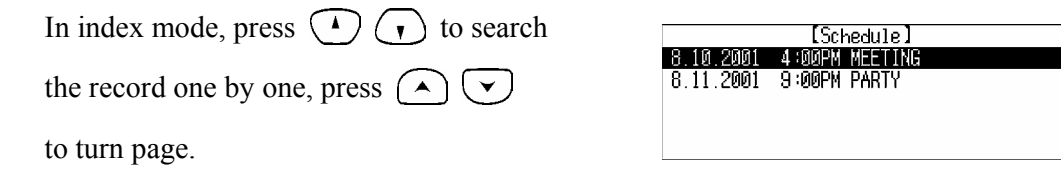

In view mode, press  $\bigodot$   $\bigodot$  to view [Schedule]  $: 8.10.2001$ <br> $: 4:00$  PM - 6 Date 190PM Time more if necessary. Content. : MEETING Press  $\left(\begin{matrix} \curvearrowleft \end{matrix}\right)$  to view the previous or next record. In index mode or view mode, press  $(\psi)$ [Function]  $1.$ New  $2$ . Edit Press the numeric key to perform  $3.0e1$ 4.Date Search 5.Keyword Search corresponding function. You may also press  $\bigodot$   $\bigodot$  to choose an item and then press  $\left\{\frac{1}{\epsilon_{\text{energy}}} \right\}$  to confirm. Choose "Date Search". [Date Search]  $-1.1.2002$ Date: Input the date and press to search.

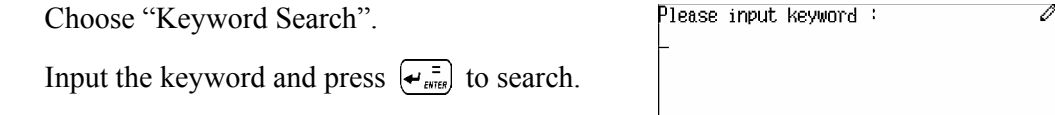

#### **3.4.3 Editing and Deleting Data**

Please refer to "3.2.3 Editing and Deleting Data" for details.

#### **3.5 To Do List**

 To Do List can be divided into two status: "Done" and "To Be Done". User can deal with the affairs quickly and clearly.

#### **3.5.1 Inputting Data**

Enter "To Do List".

Press  $\left\{\frac{1}{\epsilon_{\text{MHS}}} \right\}$  to save after inputting data.

Press  $\bigodot$   $\bigodot$  in "Category", "Priority"

and "Status" fields to change the selection.

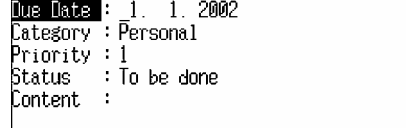

*Note:* About inputting data, please refer to "3.1.1 Inputting Data" for details.

#### **3.5.2 Searching Data**

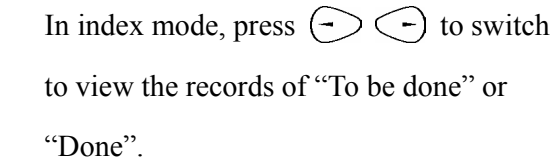

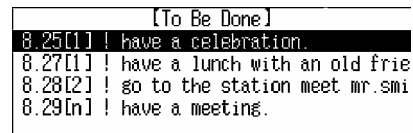

*Note:* Please refer to "3.4.2 Searching Data" for details.

#### **3.5.3 Editing and Deleting Data**

Please refer to "3.2.3 Editing and Deleting Data" for details.

#### **3.6 Time**

 Local Time and World Time are displayed at the same screen for your convenience. You can set the time of any city as the local time. You can look up the current time by pressing  $\left(\frac{SHF}{BSE} + \frac{\sigma}{(BS_{\frac{1}{K}})}\right)$  at any time(except in input mode or when a pop-up window appears).

Enter "Time".

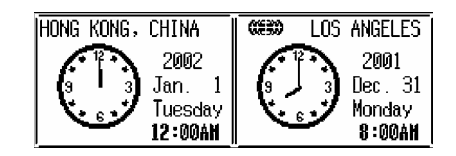

Press  $\circled{m}$  to enter function selection screen.

Press the numeric key to perform

corresponding function.

You may also press  $\bigodot$   $\bigodot$  to choose an item and then press  $\left(\frac{1}{\epsilon_{\text{onif}}}\right)$  to confirm.

[Function] 1.Set Local City<br>2.Set Local City 6.Local DST Mode 3.Set Date 4.Set Time 5.Daily Alarm

Choose "Set Local City".

*[MD7250 User Manual]* 

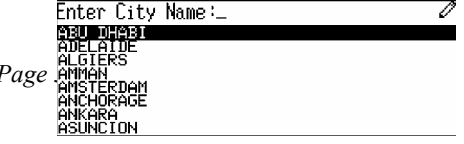

Press  $\bigodot$   $\bigodot$  to search the city one by one. Press  $\bigodot$   $\bigodot$  to turn page. Highlight the desired city and press  $\left\{\frac{1}{m} \right\}$  to confirm. Or you may input the city directly and press  $\left(\frac{1}{\epsilon}\right)$  to confirm.

*Note:* The operation of "Set World City" is the same as "Set Local City" mentioned above.

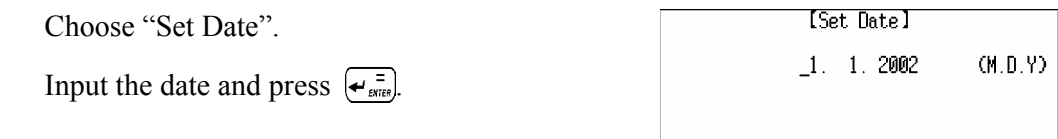

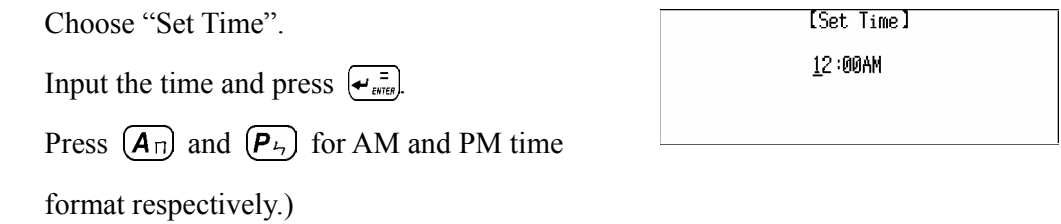

*Note:* You just need to set the Local date and time, the World date and time will be changed automatically according to Local date and time.

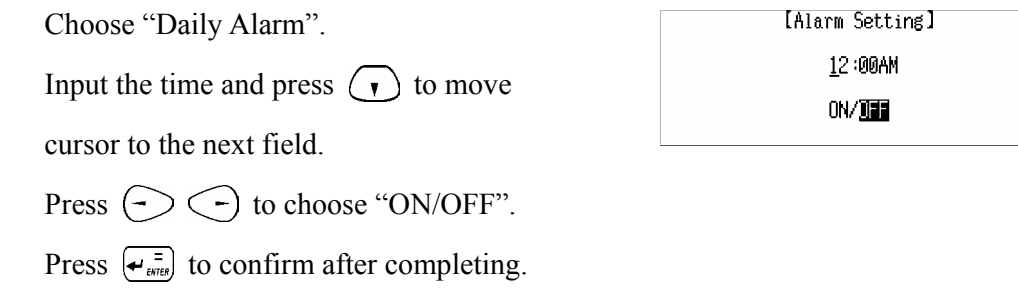

*Note:* If the alarm is on, the alarm will function upon the alarm time even if the unit is power off. When alarm sounds, [ $\Box$ ] will appear on the screen.

Choose "Local DST Mode".

Press  $\bigodot$   $\bigodot$  to choose ON / OFF.

Press  $\left(\leftarrow_{\text{even}}^{\pi} \right)$  to confirm.

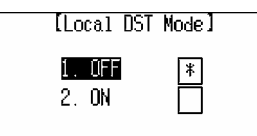

- *Note: 1.* The operation of "World DST Mode" is the same as "Local DST Mode" mentioned above.
	- 2. If the Local(World) DST is on, one hour will be added in Local(World) time automatically, at the same time,  $\cdot$  will appear on the screen.

 You can look up the current time by pressing  $\left(\frac{SHIF}{B} + \frac{G}{(BS_{\frac{1}{k}})}\right)$  (except in input mode or when a pop-up window appears). Press  $\frac{c \text{ } c \text{ } }{ \mathbb{R} \mathbb{R}}$  to quit.

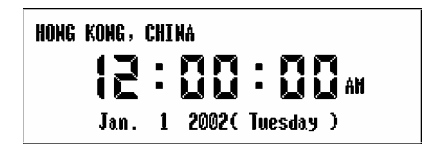

*Note:* You can set the date format and 12/24-hour time format in System Setting.

#### **3.7 Calendar**

 It provides a solar calendar covering the year of 1901-2059. In addition, a lunar calendar is displayed beside the solar calendar at the same screen for your reference. You can also view the relevant data in Commemoration and Schedule.

 Enter "Calendar". Jan. 2002 |五 = ==== 四 医胃腺 Press  $\left(\begin{matrix} \curvearrowleft \end{matrix}\right)$  to view the previous or 101日 m m<br>1011 11月18 中国国家 1年11日 next month. Press  $\bigodot$   $\bigodot$   $\bigodot$   $\bigodot$  to choose a certain date.

Press  $\circledast$  to enter function selection screen.

Press the numeric key to perform

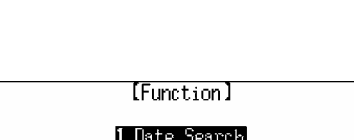

2.0uarterly

corresponding function.

You may also press  $\left(\begin{matrix} \cdot \\ \cdot \end{matrix}\right)$  to choose an item and then press  $\left( \frac{1}{\epsilon_{\text{diff}}} \right)$  to confirm.

 Choose "Date Search". Input the date and press  $\left(\frac{1}{\epsilon}\right)$  to view the calendar.

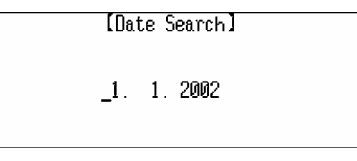

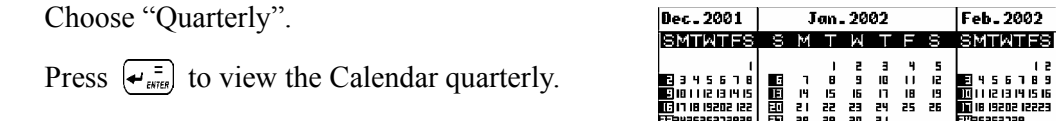

*Note:* The date that you inputted in "Date Search" will be displayed in the specific quarter.

The date with a mark "+" at upper right corner indicates there is Schedule record on that date; the date with a mark "-"at the lower right corner indicates there is Commemoration record on that date. Press  $\bigodot$   $\bigodot$   $\bigodot$  to highlight the marked date, and press  $\left(\frac{1}{\epsilon}\right)$  to view the relevant record. If there are records of Schedule and Commemoration on a certain date, you should press  $\bigodot$   $\bigodot$  to choose viewing "Schedule" or "Commemoration" record.

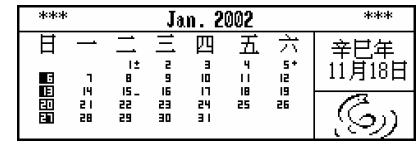

[Jump To]

1.Commemoration 2.Schedule

#### **3.8 Commemoration**

You can input commemorative date and contents, which can be marked in Calendar.

#### **3.8.1 Inputting Data**

 Enter "Commemoration". Press the relevant numeric key to choose Solar or Lunar Commemoration.

e.g. choose "Lunar Commemoration".

Input the date and contents and then

press  $\left\{ \leftarrow \frac{1}{\text{SNER}} \right\}$  to save.

(You must input data in both of the fields.)

*Note:* About inputting data, please refer to "3.1.1 Inputting Data" for details.

#### **3.8.2 Searching Data**

Please refer to "3.2.3 Searching Data" for details.

#### **3.8.3. Editing and Deleting Data**

Please refer to "3.2.3 Editing and Deleting Data" for details.

#### **3.9 Scheduler**

Including daily and weekly scheduler, it shows the Schedule, To Do List and

Commemoration data as well, so that you can search and view data quickly.

#### **3.9.1 Inputting Data**

 Enter "Schedule". Press  $\left(\begin{matrix} \curvearrowleft \end{matrix}\right)$  to view the previous or next date record.

\*\* Daily Scheduler \*\* Jan. 01, 2002 [Tue]

Press  $(\psi)$  to enter function selection screen.

Press the numeric key to perform

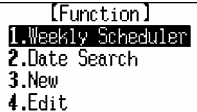

*[MD7250 User Manual] Page 41* 

2. Lunar Commemoration

[Lunar Commemoration] **Date** Content:

corresponding function.

You may also press  $\bigodot$   $\bigodot$  to choose an item and then press  $\left(\frac{1}{\epsilon_{\text{inter}}} \right)$  to confirm.

Choose "New" to create new record.

Press  $\binom{4}{x}$  to choose an item to

input data.

Press  $\left(\rightarrow_{\text{energy}}^{\pi}$  to enter the relevant input mode.

*Note:* About inputting data, please refer to the relevant parts in "Schedule", "To Do

List" and "Commemoration" for details.)

#### **3.9.2 Searching Data**

Press  $(x)$  and choose "Daily Scheduler".

Press  $\left(\begin{matrix} \curvearrowleft \end{matrix}\right)$  to turn page to view the

records of different date.

Press  $(1)(1)$  to view more records of

the same date.

Choose a record and press  $\left(\frac{1}{\epsilon_{\text{area}}}\right)$  to view.

Press  $(\text{m})$  and choose "Weekly Scheduler".

Press  $(\rightarrow)$   $(\rightarrow)$  to view the records of

the previous or next week.

Press  $\left(\overline{\phantom{a}}\right)$  to select a desired date,

then press  $\left(\begin{matrix} \overline{\mathbf{t}} \\ \overline{\mathbf{t}} \end{matrix}\right)$  to view the records of the date.

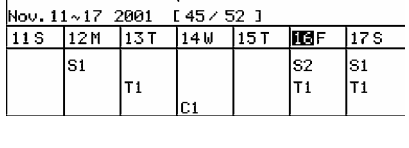

\*\* Weekly Scheduler\*\*

*Note:* "S", "T" and "C" represent the records of "Schedule", "To Do List" and

 "Commemoration" respectively; the number beside the letter represents the total amount of the records.

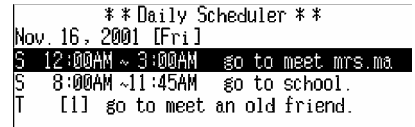

[Create in]

1.Schedule **2.**To Do List **3.Commemoration**  Press  $(x)$  and choose "Date Search". Input the desired date and press  $\left(\begin{matrix} \overline{\mathbf{r}} \\ \overline{\mathbf{r}} \end{matrix}\right)$ to search.

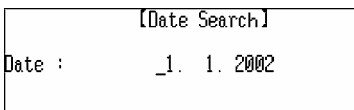

#### **3.9.3 Editing Data**

Press  $(\overline{\psi})$  and choose "Edit" to edit the data.

#### **3.10 Schedule Class**

 With the two choices of Day Class Schedule and Night Class Schedule, you can input, edit, search, view and delete data at any time.

#### **3.10.1 Inputting Data**

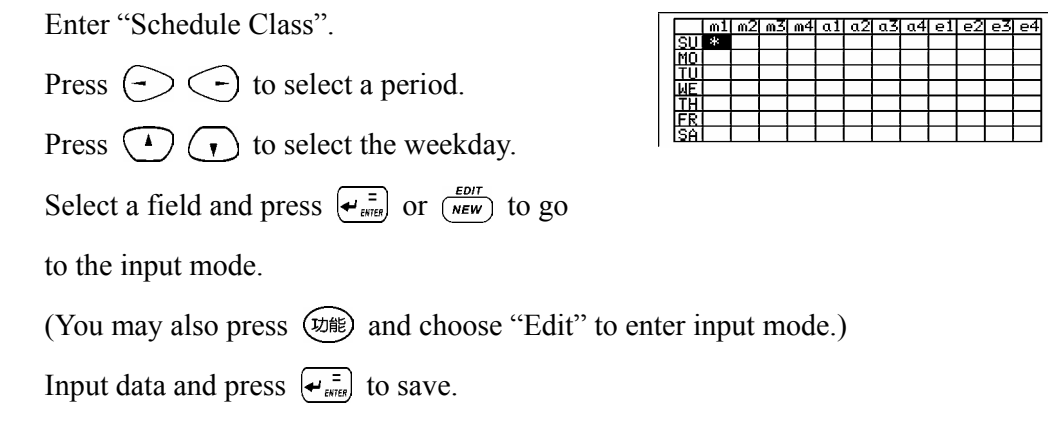

*Note:* 1. Press  $\left(\overline{A_{\text{T}}}\right)$  and  $\left(\overline{P_{\cdot}}\right)$  for AM and PM time format respectively.

2.About inputting data , please refer to "3.1.1 Inputting Data" for details.

#### **3.10.2 Searching Data**

Enter "Schedule Class".

Press  $\bigodot$   $\bigodot$   $\bigodot$   $\bigodot$  to choose one

field with "\*" and press  $\leftarrow_{\text{src}}$  to view.

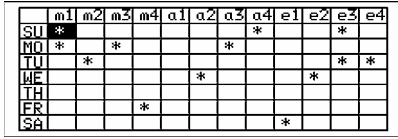

Press  $\left(\begin{matrix} \curvearrowright \end{matrix}$  to view the previous or

*[MD7250 User Manual]* 

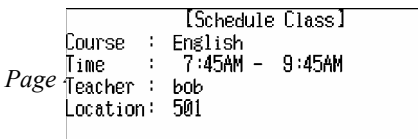

next record.

Press  $\left(\begin{matrix} \cdot \\ \cdot \end{matrix}\right)$  to view more content of a record.

In index mode or view mode, press  $(\psi)$  Press the numeric key to perform corresponding function. You may also press  $\binom{4}{x}$   $\binom{4}{x}$  to choose an item and then press  $\left(\frac{1}{\epsilon_{\text{attn}}} \right)$  to confirm.

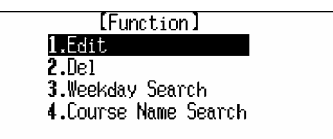

 Choose "Weekday Search". Press  $\left(\begin{matrix} \curvearrowleft \end{matrix}\right)$  to turn page to view the records of different weekday. Press  $\bigodot$   $\bigodot$  to select a record and then press  $\left\{ \leftarrow \frac{1}{\text{error}} \right\}$  to view.

 Choose "Course Name Search". Input the keyword and press  $\left(\frac{1}{\epsilon_{\text{aneg}}} \right)$  to search.

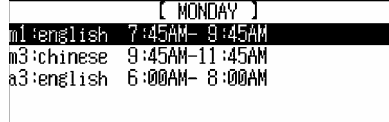

Please input keyword: P

#### **3.10.3 Editing and Deleting Data**

In index mode or view mode, press (功能) and then choose "Edit" to edit the data. You may also press  $\overline{\left(s_{\text{min}}\right)}$  or  $\overline{\left(s_{\text{min}}\right)}$  to edit data.

In view mode, press  $(\overline{\psi})$  and choose "Del" to delete the record. You may also press  $\left( \frac{SH}{H} \right) + \left( \bigwedge \right)$  to delete record.

Press  $(\mathbf{N}_{\perp})$  to abort. Press  $(\mathbf{Y}_{\perp})$  to confirm.

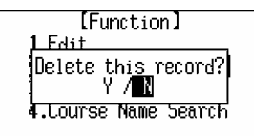

## **Chapter 4 Calculation Functions**

#### **4.1 Simple Calculator**

It includes the main functions of a calculator, including basic calculations, square, square root and percentage calculation.

[Simple Calculator] Enter Simple Calculator. N Input the numbers to perform calculation, press  $\left(\frac{c \cdot c \epsilon}{\epsilon} \right)$  to clear the inputted number).

e.g. calculate  $126 + 12 = ?$ . Input "126", press  $(\overline{T_3})$  (i.e. "+"), input then press  $\left(\frac{1}{2}E\right)$  (i.e. "=") to get:  $126 + 12 =$  138. Press  $\left(\frac{c}{B} + \epsilon\right)$  to clear the number.

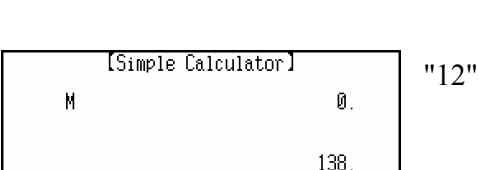

Ø.

Ø.

e.g. calculate  $200 \times 10\% = ?$ . Input "200", press  $(\overline{U-})$  (i.e. " $X$ "), input "10", press  $\overline{Q_1}$  (i.e. %), then  $\overline{r}$  to get:  $200 \times 10\% = 20$ Press  $\left(\frac{c}{B+B}\right)$  to clear the number.

[Simple Calculator] М Ø.  $\rm Z$  $20.$ 

Press  $(\mathbf{R}_{\mathcal{H}})$  (i.e. "M+") to memorize the result calculated; Press  $(E_{\mathcal{R}})$  (i.e. "M-") to subtract the numbers from memory; Press  $(\mathbf{W}_\pm)$  (i.e. "MR") to display the memorized numbers; Press  $\left[ \mathbf{Q}_{\mathbf{x}} \right]$  (i.e. "MC") to clear the memorized number.

e.g. calculate  $\sqrt{81}$ =?. Input "81", press  $(\overline{N_A})$  (i.e. ' $\sqrt{\ }$ ) to get:  $\sqrt{81}=9$ 

 e.g. calculate the multiples of 3. Input "3", press  $\left[\overline{U}^{\perp}\right]$  (i.e. " $\mathsf{X}$ "), press  $\left[\overline{U}\right]$ (i.e. "=") to get:  $3 \times 3 = 9$ .

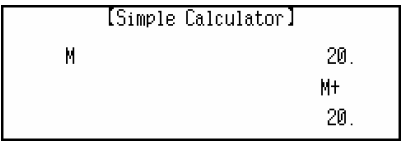

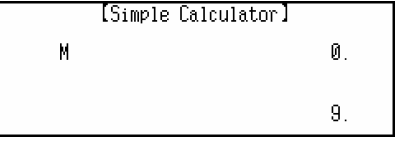

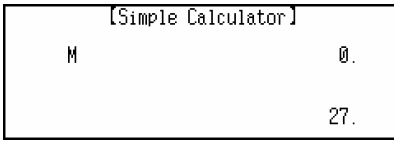

Press  $\left(\rightarrow_{\text{extra}}^{\equiv}\right)$  (i.e. "=") again to get  $3\times3\times3=27$ ; Press  $\left(\bigstar_{\text{surface}}\right)$  successively to get the multiples of 3.

#### **4.2 Scientific Calculator**

Besides simple calculations, various functions are also included.

 Enter Scientific Calculator. Input the numbers to perform the relevant calculation, press  $\frac{c\sqrt{c\epsilon}}{s\sqrt{c}}$  to clear the inputted number.

Press  $(Q_{\star})$  (i.e. "MC") to clear the memorized

*[MD7250 User Manual] Page 46* 

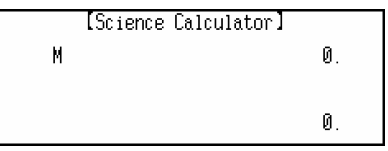

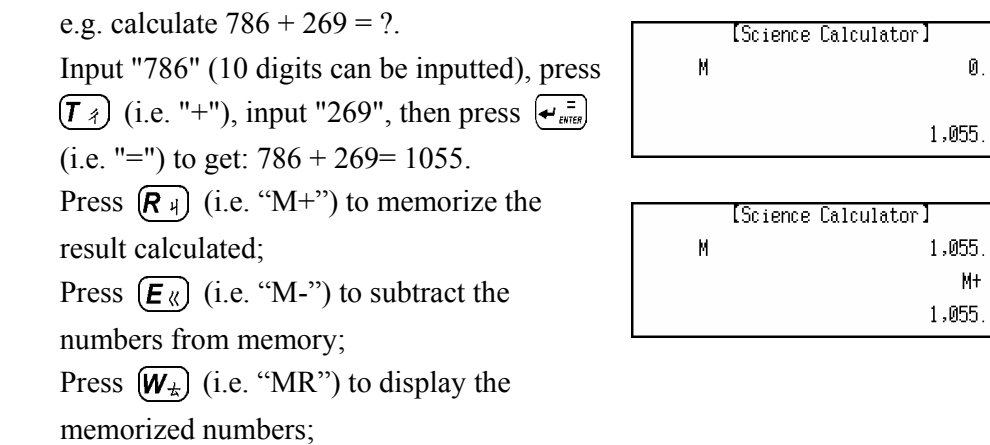

**4.3 Unit Conversion** 

number.

It provides various conversions of common units, such as conversion in the categories of Length, Area, Volume, etc. Two-way conversion is available for all units.

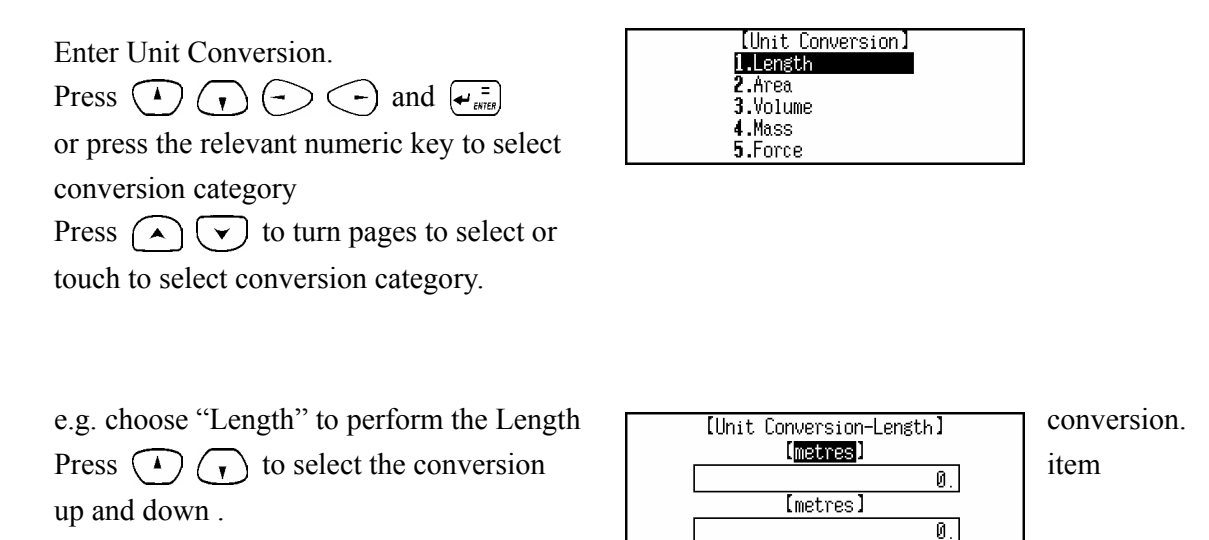

press  $\left(\frac{1}{2}\right)$  to select the conversion item left and right.

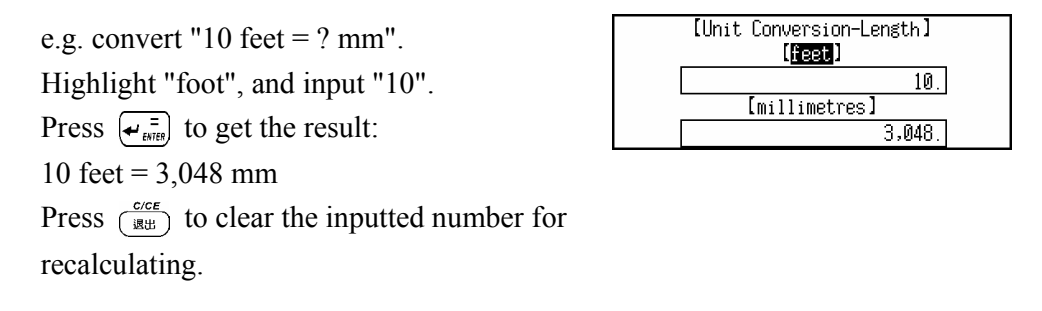

#### **4.4 Currency Conversion**

It stores 25 different currencies for conversion. Set the exchange rate first so as to perform two-way conversion. You can also set up three other currencies to perform two-way conversion.

Enter "Currency Conversion". Press  $\left(\begin{matrix} \bullet \\ \bullet \end{matrix}\right)$  and  $\left(\begin{matrix} \bullet \\ \bullet \\ \bullet \end{matrix}\right)$  or touch to select conversion category.

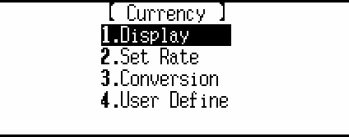

#### **Display**

Choose "Display" Press  $\left(\begin{matrix} \bullet \\ \bullet \end{matrix}\right)$  to select the item one by one, press  $\left(\bigwedge \right)$  to turn pages, press  $\left(\frac{c}{B}\right)$  to exit.

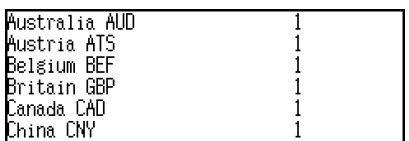

#### **Set Rate**

## Choose "Set Rate".

Press  $\left(\overline{\phantom{a}}\right)$  to select the item, and input the exchange rate, then press  $\left\{ \leftarrow \frac{1}{\text{snre}} \right\}$ 

to save.

e.g. choose "China CNY", and input "8.26". then press  $\left(\frac{1}{\epsilon_{\text{surface}}} \right)$  to save (Set rates of other currencies in the same way).

Press  $\left(\frac{cce}{w}\right)$  to clear the inputted number.

## **Conversion**

Choose "Conversion".

Press  $\left(\begin{matrix} \bullet \\ \bullet \end{matrix}\right)$  to move cursor up or down to select the currency. Press  $\left(\overline{\phantom{a}}\right)$   $\left(\overline{\phantom{a}}\right)$  to select the currency left and right. e.g. choose "China CNY" and "US USD" to

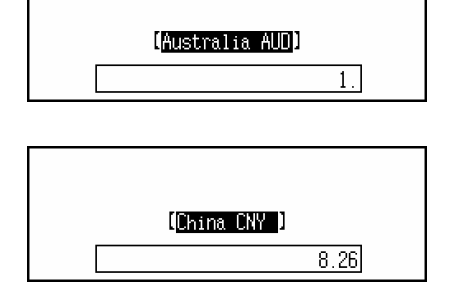

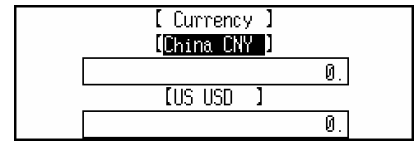

convert.

 Select either of them as the basic currency, input the number.

e.g. input "4,000" China CNY.

Press  $\left(\frac{1}{e^{i\pi}}\right)$  to figure out the value of USD.

Press  $\frac{c\prime c\epsilon}{\sqrt{3}}$  to clear the inputted number

for recalculation.

## **User Define**

Choose "User Define" to self-define a currency.

Press  $\odot$   $\odot$  and  $\leftarrow$ <sub>ENIS</sub>, or press the relevant numeric key to select the item. e.g. choose "User Define 1", input the currency name "Dinar". Press  $\left(\rightarrow_{\text{source}}^{\equiv}\right)$  to save after inputting the new currency name. Press  $\frac{c \text{ } c \text{ } }{ \mathbb{R} \mathbb{E}}$  to exit.

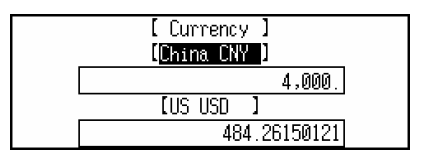

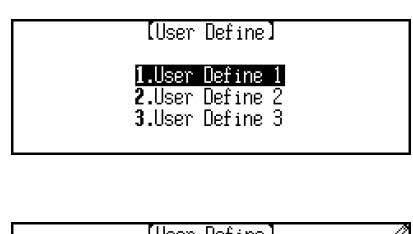

lUser ∐efineJ Please input new name: User Define 1

## **4.5 Size Equivalent**

It lists out different sizes of the shirt and shoes for male and female in various regions for your reference.

 Enter "Size Equivalent". Press  $\left(\begin{matrix} \bullet \\ \bullet \end{matrix}\right)$   $\left(\begin{matrix} \bullet \\ \bullet \end{matrix}\right)$  and  $\left(\begin{matrix} \bullet \\ \bullet \end{matrix}\right)$  or press the relevant numeric key, or touch to select the item.

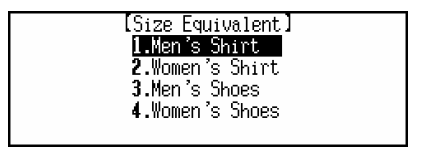

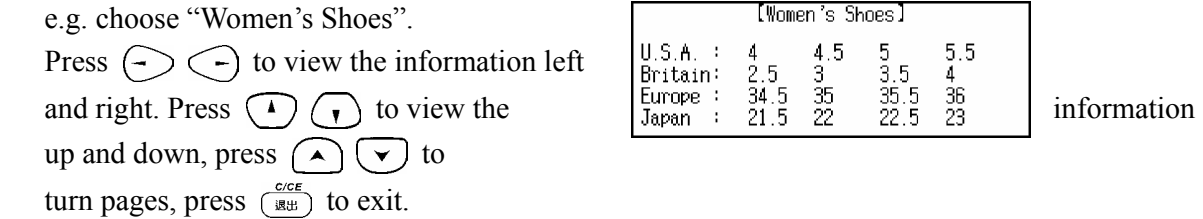

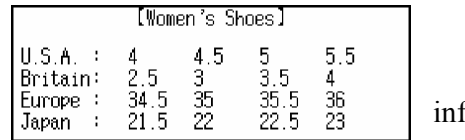

#### **4.6 Financial Management**

It helps user to deal with different kinds of accounts which includes the balance, transaction, credit, debit, etc., user can also edit and delete data while browsing.

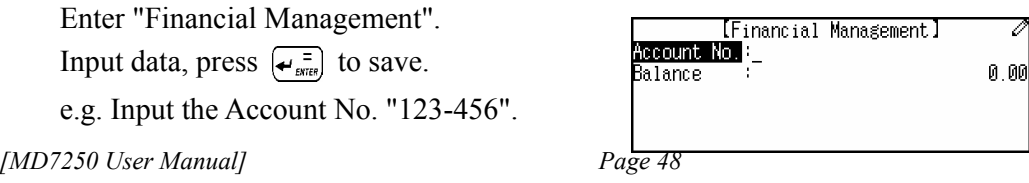

Press  $\left(\right)$  and input "3000" in "Balance" (12 digits can be inputted), press  $\left(\rightarrow_{\text{stress}}\right)$  to save. (The data can be only saved after inputting the Account No., only 10 records can be saved.)

## *Note:* Press  $(\overline{w})$  to select "Renew Record" or "Save Record" to perform the relevant function.

Press  $\left(\begin{matrix} \cdot \\ \cdot \end{matrix}\right)$  to view the Account No. one by one; press  $\bigodot$   $\bigodot$  to turn pages to view. Press  $\left\{\leftarrow_{\text{error}}\right\}$  to view the details of the selected one Press  $\left(\bigwedge \right)$  to view the previous or next records.

Press (<a>vie<br/>b) to enter the Function Mode, press  $\left(\begin{matrix} \bullet \\ \bullet \end{matrix}\right)$   $\left(\begin{matrix} \bullet \\ \bullet \end{matrix}\right)$  and  $\left(\begin{matrix} \bullet \\ \bullet \end{matrix}\right)$  or press the numeric key to perform the relevant  $\begin{array}{ccc} 1 & 3 \cdot 10^{11} \\ 4 & \text{Transfer} \end{array}$  function.

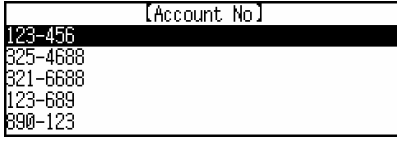

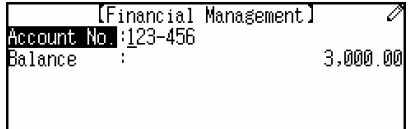

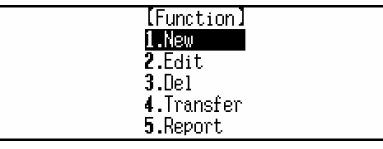

#### **New, Edit and Delete**

 Choose "New" to create a new record. Choose "Edit" or "Del" to edit or delete record.

*Note:* Press  $\frac{EDT}{NEN}$  to create a new record, press  $\frac{SMPT}{NEN}$  +  $\frac{EDT}{NEN}$  to edit record, press  $\left(\overline{\text{SHIFT}}\right)$  +  $\left(\overline{\text{A}}\right)$  to delete record.

#### **Transfer**

Choose "Transfer".

Input the transfer date "2001. 08. 15",

press  $\left(\overline{\phantom{a}}\right)$  to choose "Credit" or

"Debit", then input transfer number

#### "4,000".

Press  $\left(\leftarrow_{\text{energy}}^{\pi}$  to save the inputted data.

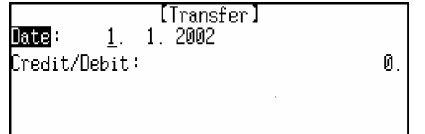

*Note:* Press  $(\text{m})$  to select "Renew Record" or "Save Record" to perform the relevant function.

Press  $\left(\begin{matrix} \cdot \\ \cdot \end{matrix}\right)$  to view the Account No. one by one. Press  $\bigodot$   $\bigodot$  to turn pages to view. Press  $\left(\bigstar_{\text{energy}}^{\pi}\right)$  to view the details of the selected one. Press ( $\overline{w}$ ) to select "New", "Edit" or "Del" to perform the relevant function.

*Note:* Press  $\frac{\epsilon_{\text{DIT}}}{N\epsilon_{\text{EW}}}$  to create a new record, press  $\frac{\epsilon_{\text{DIT}}}{N\epsilon_{\text{EW}}}$  to edit record, press  $\frac{\epsilon_{\text{SHFT}}}{N\epsilon_{\text{EW}}}$  $\sqrt{2}$ to delete record.

Choose "Report" to view the content. Press ( $\overline{w}$ ) to select "Credit" or "Debit" to view the content. Press  $\left(\frac{c}{B} \right)$  to exit.

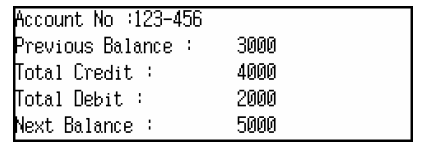

#### **4.7 Loan-Bidding Scheme**

It includes simple bidding and complex bidding, which can calculate correctly the total gain, annual interest rate, return, etc..

Enter "Loan-Bidding Scheme". Press  $\bigodot$   $\bigodot$  and  $\bigodot$  and press the relevant numeric key ,or touch to select the item.

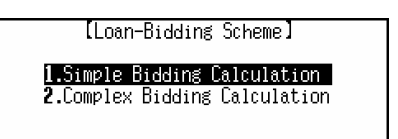

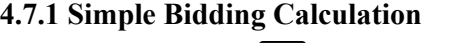

Input the data, press  $\left(\rightarrow \frac{1}{\text{SNR}}\right)$  to get the result. (After inputting an item, press  $\left(\rightarrow_{\text{swes}}^{\pm}\right)$  or  $\left(\mathbf{\tau}\right)$  to move cursor to the next item for inputting.

e.g. input the following data:

Press  $\left(\leftarrow_{\text{env}}\right)$  to get the result.

 No. of Loan Raiser: 80 No. of the Bidders: 60 Principal: 500000 Bidding Offer: 360800

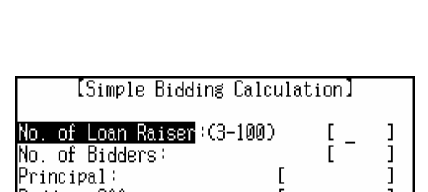

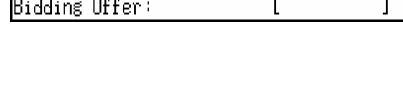

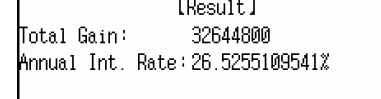

*Note:* When inputting data, press ( $\overline{w}$ ) to select "Renew Data" or "Calculate" to perform the relevant function; press  $\frac{c \cdot c \epsilon}{\epsilon}$  to clear the inputted data.

Press ( $\psi$ ) to enter the Function Mode

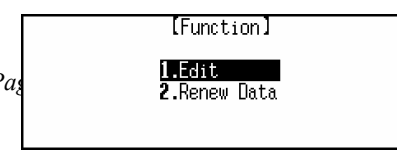

Press  $\odot$   $\odot$  and  $\leftarrow$ <sub>ENTEP</sub>, or press the relevant numeric key to select the item. Choose "Edit" to edit the data. Choose "Renew Data" to input new data. Press  $\left(\frac{c}{B} + \epsilon\right)$  to exit.

#### **4.7.2 Complex Bidding Calculation**

Press  $\left(\overline{\phantom{a}}\right)$  to choose "Internal" or "External", press  $\left(\frac{1}{\epsilon_{\text{trans}}}\right)$ , then input the No. of Loan Raiser "5", press  $\left\{\frac{1}{e^{i\pi}}\right\}$  to input Principal "10000", press  $\left(\rightleftarrows_{\text{error}}^{\equiv}$  to move cursor to the next field, press  $\left(\leftarrow_{\text{extra}}^{\pi}$  again, then input Bidding Offer of each time one by one. e.g. input the Bidding Offer "1000" at the second time, "2000" at the third time, "3000" at the fourth time..., press  $\left\{ \frac{1}{\epsilon_{\text{extes}}} \right\}$  to confirm after inputting.

Press ( $\overline{w}$ ) to enter the Function Mode Press  $\left(\begin{matrix} \bullet \\ \bullet \end{matrix}\right)$   $\left(\begin{matrix} \bullet \\ \bullet \end{matrix}\right)$  and  $\left(\begin{matrix} \bullet \\ \bullet \\ \bullet \end{matrix}\right)$  or press the relevant numeric key to select the item.

Choose "Renew Data" to input new data.

Choose "Calculate" to inquire one of the calculations.

e.g. input to inquire the third time.

Input "3", press  $\left(\rightarrow_{\text{source}}^{\pi}\right)$  to calculate the total gain, annual interest rate, total offer and return rate.

#### **Renew Data**

Press ( $\psi$ ) to select "Renew Data" to input new data. Press  $\frac{c \cdot c \cdot \epsilon}{\sqrt{c}}$  to exit.

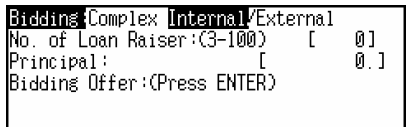

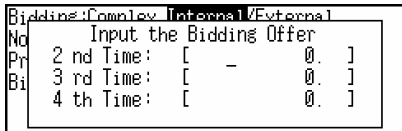

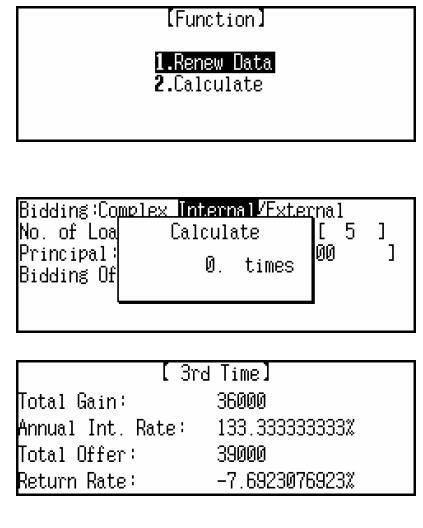

[Function] 1.Renew Data

#### **4.8 Loan Interest**

User can calculate the capital, annual interest rate, total interest and monthly payment of a certain period. You can also quickly look up the amount paid and loan left by a certain period of time.

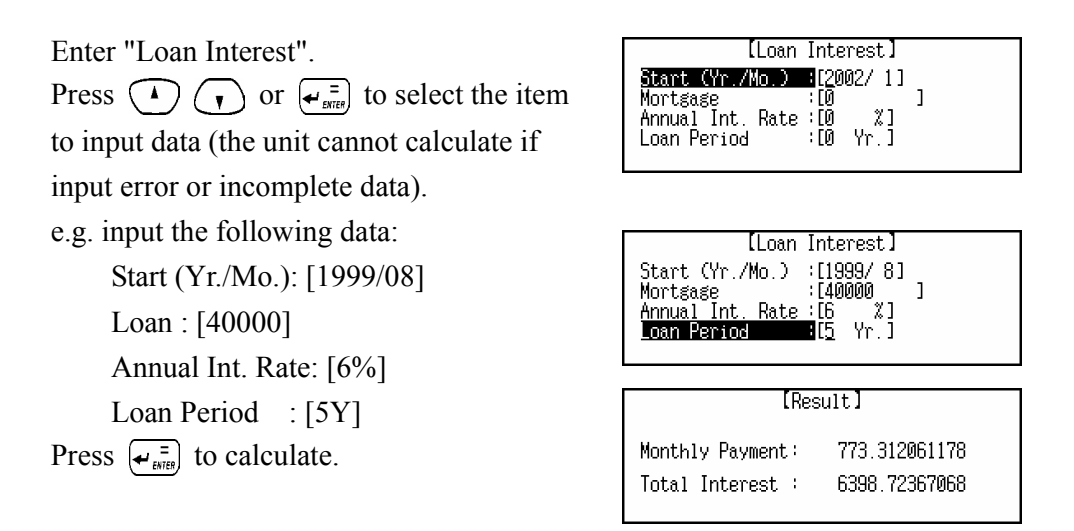

*Note:* When inputting data, press  $(\text{true})$  to select "Renew Data" or "Calculate" to perform the relevant function; Press  $\frac{\epsilon_{\text{out}}}{\epsilon_{\text{new}}}$  to input new data; Press  $\frac{\epsilon_{\text{out}}}{\epsilon_{\text{out}}}$ to clear the inputted data.

#### **Renew Data**

Press  $(\overline{\psi})$  to select each item to perform [Function] its relevant function. 1.Renew Record 2. Inquire<br>3. Edit Choose "Renew Record" to renew all

the data.( Press  $\frac{\epsilon_{\text{DIT}}}{N \epsilon_{\text{W}}}$  to input new data.)

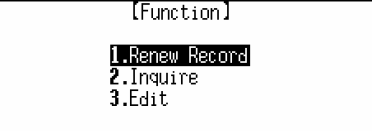

#### **Edit**

 Choose "Edit" to edit the data (You can also press  $\overline{\left(s_{\text{HIFT}}\right) + \frac{\epsilon_{\text{DIT}}}{N\epsilon_{\text{W}}}$  to edit the data).

## **Inquire**

 Choose "Inquire" to look up the amount paid and loan left by a certain period of time.

e.g. to inquire loan return situation by August, 2001.

Input "2001/8", press  $\left(\rightleftarrows_{\text{energy}}$  to start calculation.

Press  $\left(\rightarrow\right)$  to view how much loan left. Press ( $\overline{w}$ ) to choose "Inquire" to input

new Year/Month to start loan inquiry. Press  $\frac{c \text{ } c \text{ } }{ \mathbb{R} \mathbb{B}}$  to exit.

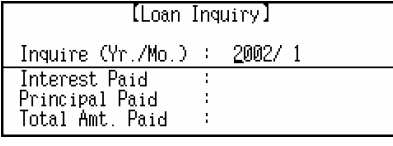

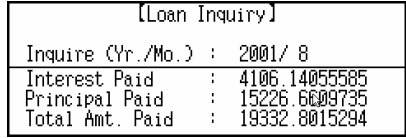

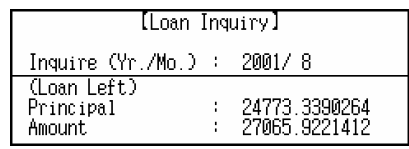

## **4.9 Mathematics Formulae**

This function provides user with mathematics formulae on different subjects for reference.

 Enter "Mathematics Formula". Press  $\odot$   $\odot$  and  $\leftarrow$ <sub>ENTEP</sub>, or press the relevant numeric key, or touch to select the item.

e.g. choose "Trigonometry" Press  $\left(\begin{matrix} \bullet \\ \bullet \end{matrix}\right)$  to select the item one by one, press  $\left(\bigwedge \right)$  to turn pages for choosing, then press  $\left\{\frac{1}{\mathbf{e}_{\text{surface}}}\right\}$  after selecting an item or press numeric key directly.

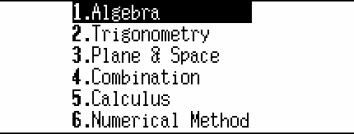

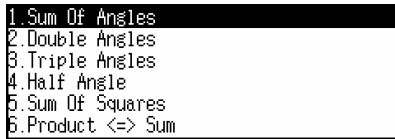

e.g. choose "Double Angles".

Press  $\left(\begin{array}{c} \bullet \end{array}\right)$  to view formula one by  $\left( \begin{array}{c} 1. \sin 2\theta = 2\sin \theta \cos \theta \\ 0. \cos \theta = 0 \end{array} \right)$  one;

Press  $\left(\begin{matrix} \curvearrowleft \end{matrix}\right)$  to turn pages for viewing formula.

Press  $\frac{c \text{ } c \text{ } }{ \mathbb{R} \mathbb{B}}$  to exit.

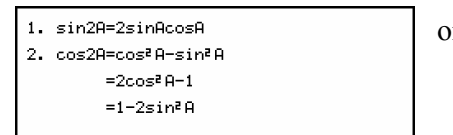

## **Chapter 5 Other Functions**

## **5.1 Reference**

This function includes English Name, Travel Guide, and Telephone Information for reference.

Enter "Reference". Press  $\odot$   $\odot$  and  $\leftarrow_{\text{error}}$  or press relevant numeric key to enter the desired item.

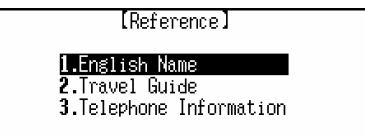

## **5.1.1 English Name**

It provides you with English names and it's Chinese translation of male and female for reference.

Enter "English Name". Press  $\overline{(\cdot)}$   $\overline{(\cdot)}$  and  $\overline{(\cdot)}$  or press relevant numeric key to select "Male" or "Female".

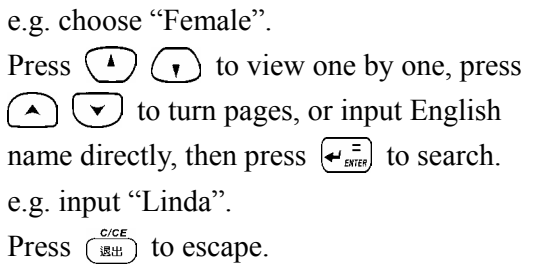

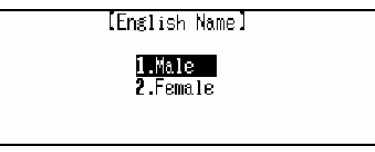

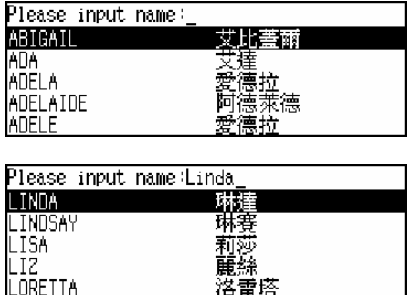

## **5.1.2 Travel Guide**

It provides data as follows: the names of airlines, airports, average temperature of different region, general information of major cities of the world, and travel reference for reference.

Enter "Travel Guide". to select a desired item in the menu of Travel **Example 1.6** Seneral Information Guide. press  $\left(\begin{matrix} \curvearrowleft \end{matrix}\right)$  to turn pages.

continents.

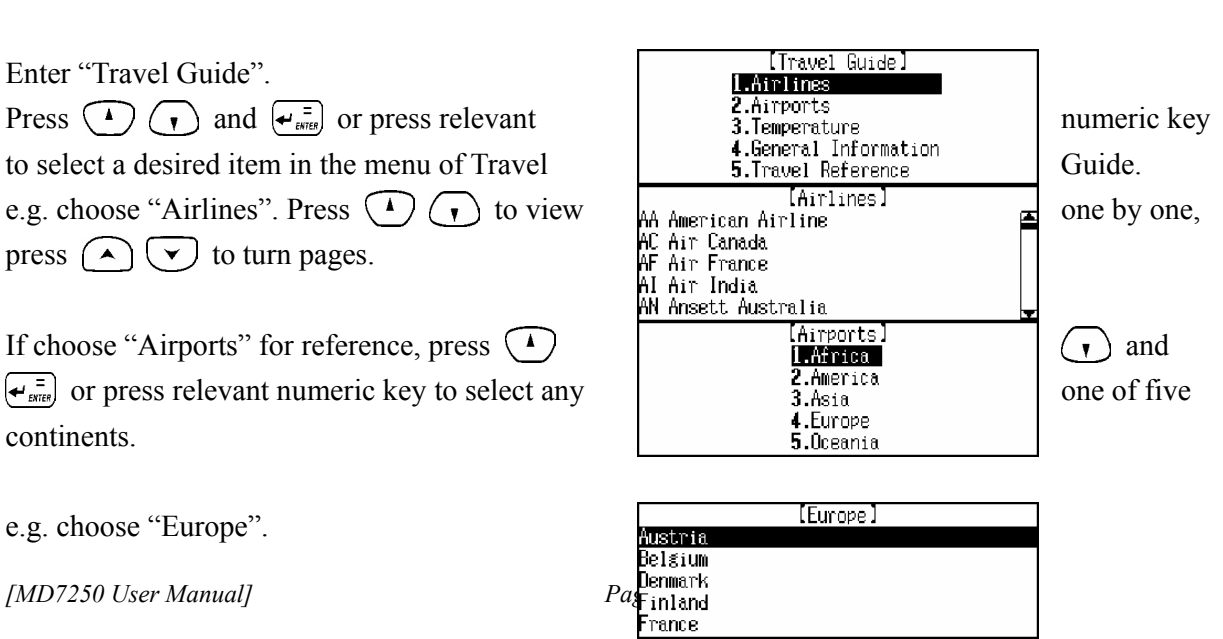

e.g. choose "Europe".

*[MD7250 User Manual] Page 11 Page 1 Page 11* 

Press  $\left(\begin{matrix} \cdot \end{matrix}\right)$  or  $\left(\begin{matrix} \cdot \end{matrix}\right)$  to search more airport information. Press  $\left(\frac{c}{B+B}\right)$  to escape.

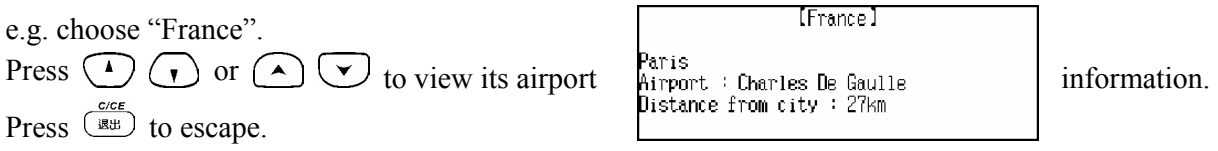

## **5.1.3 Telephone Information**

It provides five continental telephone information for you to make international telephone call conveniently.

Enter "Telephone Information".

e.g. choose "Europe".

e.g. choose "Spain".

Press  $\frac{c \cdot c \cdot \epsilon}{\sqrt{c}}$  to escape.

information.

Press  $\bigodot$   $\bigodot$  and  $\bigodot$  or press relevant  $\bigodot$   $\bigodot$   $\bigodot$  and  $\bigodot$   $\bigodot$  and  $\bigodot$  and  $\bigodot$  and  $\bigodot$  are press relevant  $\bigodot$   $\bigodot$   $\bigodot$   $\bigodot$   $\bigodot$   $\bigodot$   $\bigodot$  and  $\bigodot$   $\bigodot$   $\bigodot$   $\bigodot$  to select a continent.

Press  $\left(\begin{matrix} \curvearrowleft \end{matrix}\right)$  to turn pages to search the desired country or district, press  $\binom{1}{\cdot}$  to select any one, then press  $\left(\begin{array}{c} \n\overline{\mathbf{F}}_{\text{extes}}\n\end{array}\right)$  to view its

Press  $\left(\begin{matrix} \cdot \\ \cdot \end{matrix}\right)$  to view its information.

[Telephone Information] 1.Africa 2.America 5.0ceania

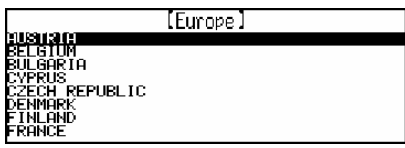

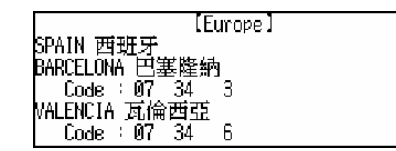

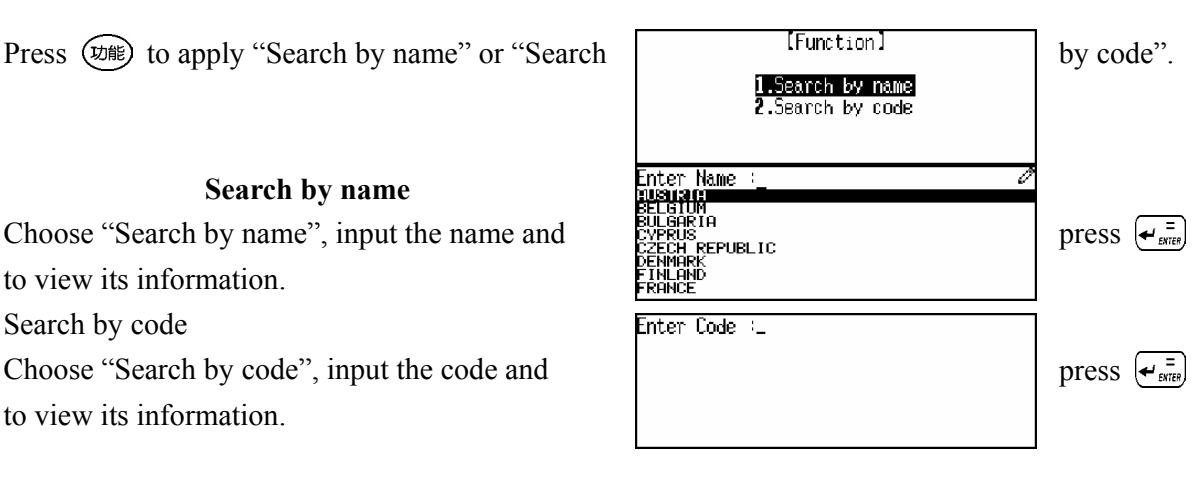

## **5.2 Revision Test**

Revision Test consists of three tests: namely Oxford Revision, Chi-Eng Revision, and English Test. Relative records should be stored in each dictionary function before applying Revision Test.

*[MD7250 User Manual] Page 55 Pg* Enter "Revision Test".

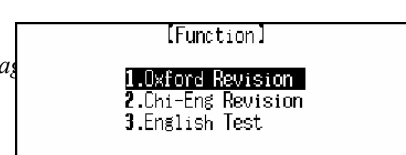

Press  $\bigodot$   $\bigodot$  and  $\bigodot$  or press relevant numeric key to select the desired item.

## **5.2.1 Oxford Revision**

Enter "Oxford Revision". Press  $\binom{4}{r}$   $\binom{4}{r}$  and  $\left(\leftarrow_{\text{emres}}^{\pi}$  or press relevant numeric key to select a type of test.(If there is no record saved before, pop-up message "Not Found!" will

appear.)

Enter "Enquiry".

Enter Enquiry".<br>Input keywords or select the desired word directly from the list from the list displayed, and press  $\left\{ \frac{1}{\epsilon_{\text{biff}}}\right\}$  to view its meaning.

Press  $\left(\cdot\right)$   $\left(\cdot\right)$  to view other parts of the same record, press  $\left(\overline{\bullet}\right)$   $\left(\overline{\bullet}\right)$  to view the previous or next record. Press  $\circledast$  to apply "Del Record".

Press  $(\ast \ast)$  to hear the pronunciation of the headword. Press  $\left(\frac{c}{B} \right)$  to escape.

## **5.2.2 Chi-Eng Test**

Please refer to the operation of "5.2.1 Oxford Revision".

## **5.2.3 English Test**

English Test is to input the correct English word or phrase according to its Chinese meaning.

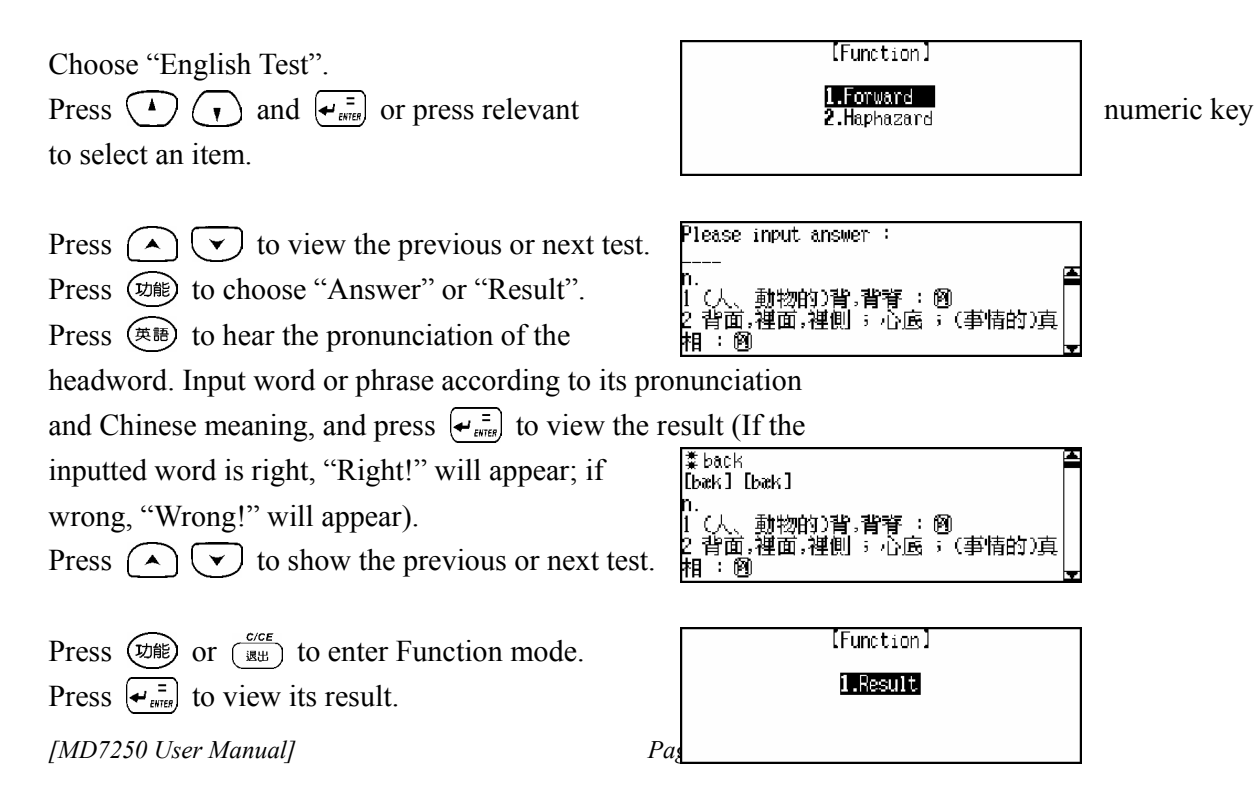

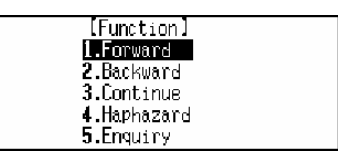

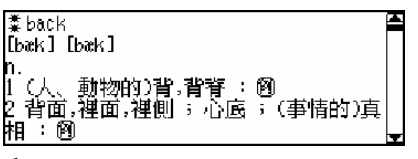

Please input headword:

## **5.3 Games**

Press  $\binom{r}{r}$   $\binom{r}{r}$   $\binom{r}{r}$  and  $\binom{r}{\text{even}}$  or press relevant numeric key to choose a game.

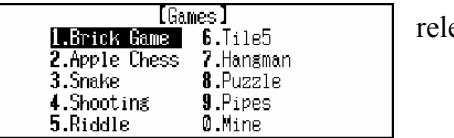

*Note:* If the game is locked by password set in "Game Lock", you must input correct

password before entering Games.

## **5.3.1 Brick Game**

Enter "Brick Game". Press  $\left(\leftarrow_{\text{energy}}^{\pi} \right)$  to enter the game.

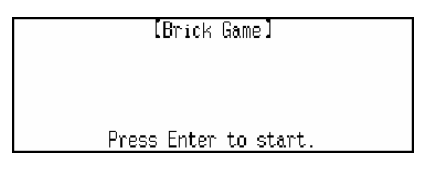

Press  $\overline{(\cdot)}$  to select a level, and press  $\overline{(\cdot, \cdot)}$ game.

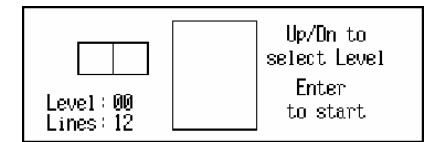

Press  $\left(\begin{matrix} \overline{\mathbf{r}} \\ \overline{\mathbf{r}} \end{matrix} \right)$  to rotate the brick, press  $\left(\begin{matrix} \overline{\mathbf{r}} \\ \overline{\mathbf{r}} \end{matrix} \right)$  to move the brick leftward,  $\left(\begin{array}{c} \text{-} \end{array}\right)$  to move the brick rightward, press  $\bigcap$  to make the brick down fast-moving.

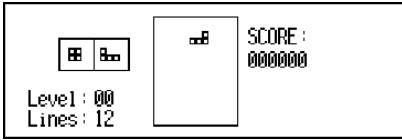

When a line is filled with the bricks, it will disappear

completely, meanwhile the scores will be added automatically

which is shown at the right top of the screen. Lines indicates the

number of lines required to be filled in one-run. Press  $(P_1)$  to

pause the game, and press  $(P_7)$  again to resume the game.

Press  $\left(\begin{matrix} \curvearrowleft \end{matrix}\right)$  to change the falling speed of the bricks.

Press  $\circled{ \text{tr}}$  to apply "New Game" to restart the Function I Function I game. As soon as no more bricks can fall down, "Game  $\sqrt{\frac{g}{m}}$  score: Over" will |——∣— appear. Game Over! Level: 00<br>Lines: 12 **5.3.2 Apple Chess**  [Apple Chess] Enter "Apple Chess". Press  $\bigodot$   $\bigodot$  and  $\bigodot$  or relevant numeric  $\bigodot$   $\bigodot$   $\bigodot$  key to select a level.

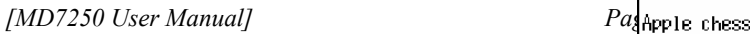

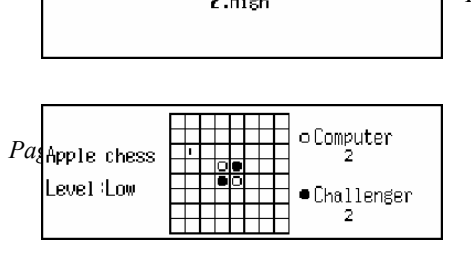

e.g. choose "Low". Press  $\bigodot$   $\bigodot$   $\bigodot$  to move the cursor and press  $\bigodot$  to place a checker. Press  $\frac{c \cdot c \cdot \epsilon}{\sqrt{c}}$  to escape.

#### **Games Rules:**

**O** Computer

#### **T** You

The chess in traverse-line, longitudinal-one or oblique-one will be submitted to the opponent provided it's raided by the two-chess opposite. While confronting, if player shifts the cursor before pressing  $\left(\frac{1}{\epsilon}\right)$  but fail to raid the chess possessed by computer or the motion cursor is located in the checked frame that's fed up with chess, the computer indicates the sign "Invalid key". When it's nowhere for you to place the chess, " by Computer " will appear, so computer will take its turn. If it's nowhere to place the chess for computer, you will be suggested as "By You". While the chessboard is fully occupied, the party who has more chess is the winner.

#### **5.3.3 Snake**

Enter "Snake". to select a level.

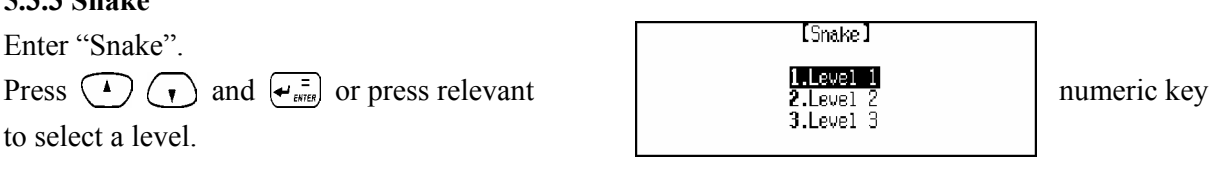

capture food. Press  $\frac{c \cdot c \cdot \epsilon}{\sqrt{c}}$  to escape.

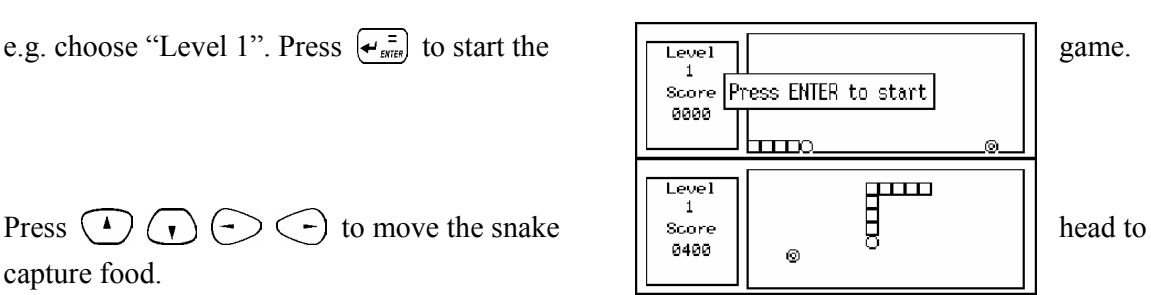

#### **Games rules:**

**Q** Represents food.

When the snake head captures a grain of food, automatically the accumulative scores add 100, meantime the snake body is elongated by one-segment; press  $(\overline{P_7})$  to pause the game, re-press  $(\overline{P_7})$ to go on. As soon as the snake head touch its body or the fence-ridge, "Game Over!" is displayed. When you score up to 5,000, you'll see "Congratulations!", and the game access to the next level automatically. The snake body here moves faster than that does at the first level, so does at the third level.

#### **5.3.4 Shooting**

*[MD7250 User Manual] Page 58*  Enter "Shooting".

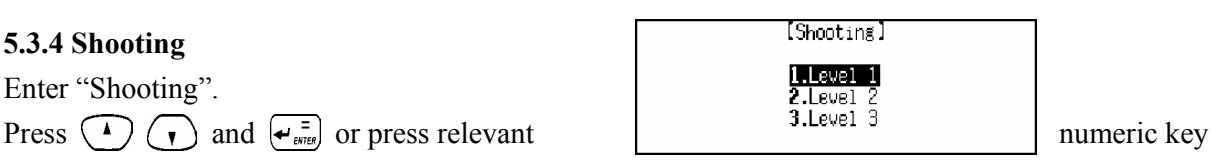

to select a level.

e.g. choose "Level 1". Press  $\left\{\rightarrow_{\text{emes}}^{\Xi}\right\}$  to start the game.

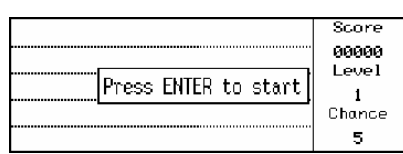

Press  $\binom{4}{r}$  to move the machine gun, and to shoot; press  $(\overline{P}_4)$  to pause the game, and press to resume the game.

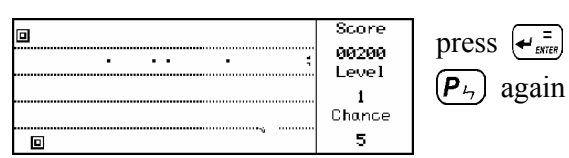

When the bomb or target is beaten, the system adds extra-scores automatically. Score is shown on the upper right corner, level is shown in the middle, and Chance is shown at the lower right corner. (When the gun touches a bomb or a target, the number of chances is deducted automatically.)

"Game Over!" will appear when 5 chances are used up, then the result appears automatically.

Provided the specific scores have been achieved, then goes to the next level at which the target and bomb move faster than the last level.

When you win the level 3 smoothly, the screen will display the message "Congratulations!". After a few seconds the result will appear automatically.

#### **5.3.5 Riddle**

Enter "Riddle". Press  $\binom{1}{k}$  to view other parts of the riddle.  $\begin{array}{ccc} \boxed{2} & \frac{1}{2} & \frac{1}{2} & \cdots & \cdots \end{array}$  Press ( **v** to view the previous or next riddle. Press **to the analytical intervalse intervalse** view the result. Press  $\frac{c \cdot c \cdot \epsilon}{\sqrt{c}}$  to escape.

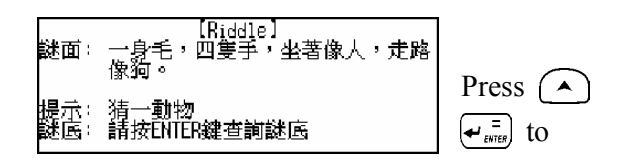

#### **5.3.6 5-Tile**

The player who can first place 5 consecutive pieces in a line first will be the winner.

Enter "5-Tile".

*[MD7250 User Manual] Page 59*  e.g. choose "Single". to select a level.

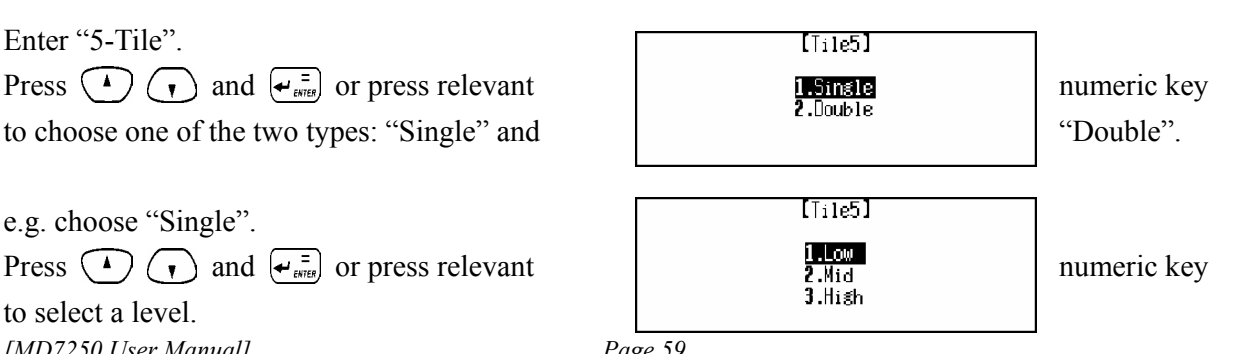

e.g. choose "Low". Press  $\left(\leftarrow_{\text{energy}}^{\equiv} \right)$  to start the game.

 $[$ Tile $5]$  $|\mathsf{Press}$  ENTER to start $|\;$ Press  $\bigodot \bigodot \bigodot$  to move the cursor, Single Mode +Player 1 002 Computer 002 Level: Low [Hangman] Press  $\bigodot$   $\bigodot$  and  $\bigodot$  or press relevant  $\bigodot$  and  $\bigodot$   $\bigodot$  and  $\bigodot$   $\bigodot$  or press relevant  $\bigodot$   $\bigodot$   $\bigodot$   $\bigodot$  numeric key 10 0000000000 ਨ pronunciation of the word by pressing . (The number of black boxes displayed in the guessing bar indicates the indicates the indicates the If correct word is inputted within 10 chances, the [intrefaction] [intrefaction]<br>display "Right!"; otherwise "Wrong!" will appear, #婆.舞者躍起雨足騰空而交叉.[法語] then the display "Right!"; otherwise "Wrong!" will appear,  $\lim_{n \to \infty}$   $\lim_{n \to \infty}$  then the then the

*Note:* If the inputted letter is a part of the word, the black box(es) at the guessing bar will be discovered. When you input a right letter or press  $(\# \mathbb{B})$  to hear its pronunciation, one chance will be deducted. You will fail if you cannot guess the correct word within 10 chances.

#### **5.3.8 Puzzle**

Press  $\frac{c \text{cos}}{w}$  to escape.

Enter "Puzzle". Press  $\bigodot$   $\bigodot$  and  $\bigodot$  or press relevant  $\bigodot$  and  $\bigodot$  and  $\bigodot$  or press relevant  $\bigodot$  and  $\bigodot$  and  $\bigodot$  and  $\bigodot$  and  $\bigodot$  and  $\bigodot$  and  $\bigodot$  and  $\bigodot$  and  $\bigodot$  and  $\bigodot$  and  $\bigodot$  and  $\bigod$ to select a level. e.g. choose "Low". Steps 326 0000 Press  $(4)$   $(4)$   $(-)$   $(-)$  to move the number 7  $\overline{\mathbf{1}}$ Low  $\overline{\mathbf{B}}$ <u>। ब</u> *[MD7250 User Manual] Page 60* 

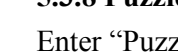

then press  $\left(\frac{1}{\epsilon_{\text{strat}}}\right)$  to place a checker; press  $\frac{\infty}{\left(\epsilon_{\text{strat}}\right)}$  to undo one step. Press  $\frac{c \cdot c \cdot \epsilon}{\sqrt{c}}$  to escape. **5.3.7 Hangman** 

Enter "Hangman". to choose a level.

Guess and input the word according to the amount of the letters of the word).

result will be displayed automatically. Press  $(\div_{\text{energy}}^{\pi})$  to view the result.

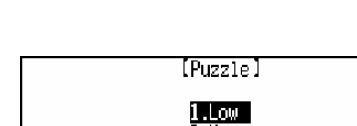

squares to line them up in sequential order.

(**Note**: There are eight numbers 1-8 in the game at low level, and fifteen numbers 1-15 at high level.) While playing the game, press  $\frac{1151}{s, p, q, \epsilon}$  to start another round of the same level. Press  $\left(\frac{c}{B} + \epsilon\right)$  to escape. **5.3.9 Pipes**  Enter "Pipes". Level 01 Score 00000 Press  $\left(\begin{matrix} \frown \end{matrix}\right)$  to select a level, and press  $\left(\begin{matrix} \frown \end{matrix}\right)$  $\bigodot$  to confirm, then press  $\bigodot$   $\bigodot$ icht and and and and and and and and and to highlight the desired brick, and press  $\left(\begin{matrix} \overline{a} \\ \overline{b} \\ \overline{c} \end{matrix}\right)$  to start the game. Press  $(P_7)$  to pause the game, and press  $(P_7)$  again to resume the game.

Press  $\frac{c \cdot c \cdot \epsilon}{\sqrt{c}}$  to escape.

#### **Games Rules:**

There are 3 levels in this game, 5 sub-levels in level 1, and you must pass the 5 sub-levels before entering level 2. In the first sub-level, you should make the water flow through 20 pipes, otherwise you will lose a chance; and after the water flowing 24 pipes you will enter Level 2. Like Level 1, the water should flow through 24-29 pipes before you can pass the relative sub-levels to enter Level 3. In Level 3, there is no sub-levels, if the water cannot flow through 30 pipes you will lose a chance, and you can play the game continuously until the game is over when 3 chances are used up.

There are 5 pipes that shown on the screen as hints. Press  $\left(\sum \zeta\right)$  to highlight bricks and  $\left(\rightleftarrow_{\text{max}}\right)$ the first pipe from the left will be displayed, then the other pipes will be displayed randomly.

Once the water flows through a pipe, you will get 50 points. Highlight any pipe with no water in it can change its shape, but 50 points will be deducted every time.

#### **5.3.10 Mine**

Enter "Mine". Press  $\bigodot$   $\bigodot$  and  $\bigodot$  or press relevant in the set of  $\bigodot$  and  $\bigodot$  or press relevant  $\bigodot$  2. Mid altish to select a level.

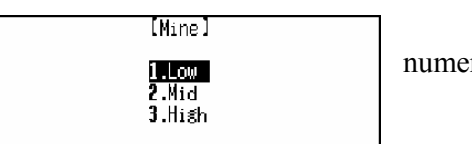

*[MD7250 User Manual] Page 61*  e.g. choose "Low". Press  $\binom{1}{k}$   $\binom{1}{k}$   $\binom{1}{k}$  to move the cursor to highlight the desired square and press  $\left\{ \leftarrow \frac{1}{\text{extra}} \right\}$  to open it; if you think there is a mine hidden in the square, press  $\frac{1187}{s\cancel{space}}$  to mark it and press  $\frac{1187}{s\cancel{space}}$  again to unmark

010  $\odot$ 000 Low it. Press  $\frac{c \cdot c \cdot \epsilon}{\sqrt{c}}$  to escape.

You will win if you can mark all of the squares with mines within 999 seconds.

Press  $\left(\begin{matrix} \cdot & \cdot \\ \cdot & \cdot \end{matrix}\right)$   $\left(\begin{matrix} \cdot & \cdot \\ \cdot & \cdot \end{matrix}\right)$  to move the cursor to highlight a square, press  $\left(\begin{matrix} \cdot & \cdot \\ \cdot & \cdot \end{matrix}\right)$  to open it, if there is a mine, it will explode; if there is a number (1-8), the number indicates how many mines are spread in the eight adjacent squares around this one, from which you can judge the way the mines are distributed.

When a game is over, press  $\left(\rightarrow_{\text{atres}}^{\pi}\right)$  to restart.

## **5.4 Data Deletion**

The unit can delete the following data for once: Tel, Memo, To Do List, Schedule, Schedule Class, Solar Comm., Lunar Comm., Financial Management, Personal Information, C-E User's Dictionary, E-E User's Dictionary, Oxford Revision, Chi-Eng Revision. In addition, "Marked Records" can delete all the marked records, "Delete All" will delete all data including the password.

Enter "Data Deletion". [Data Deletion] Press  $\bigcirc$   $\bigcirc$   $\bigcirc$  and  $\overline{\bigcirc}$  and  $\overline{\bigcirc}$  or press **relevant relevant relevant relevant** 4.5chedule<br>5.5chedule Class numeric key to select the desired item. [Data Deletion] e.g. choose "Schedule". 1. Tel Delete All Schedule? Press  $(\overline{Y})$  to confirm deletion. chedule Class Press  $(N_4)$  to abort.

- *Note: 1.* Only the unlocked records of Tel, Memo, To Do List, Schedule, Schedule Class, Solar Comm., Lunar Comm., Personal Information can be deleted if you choose these items to delete the information stored in them.
	- 2. All the records of Financial Management, C-E User's Dict., E-E User's Dict. Oxford Revision and Chi-Eng Revision can be deleted if you choose these items to delete the information stored in them.
	- 3. "Marked Records" can delete all the marked records.
	- 4. "Delete All" can delete all the information including password.

#### **5.5 Display Setting**

English display and regular/simple Chinese display are available.

Enter "Display Setting".

Press to move the cursor to select desired display language and press  $\left\{\frac{1}{\epsilon_{\text{stras}}}\right\}$  to confirm.

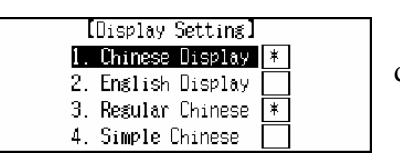

- *Note:* 1. When a display mode is set, the original display mode will change to the new one automatically.
	- 2. In English display format, all the display modes will be displayed in English. Press  $\left(\frac{gen}{max}\right)$  to switch to Chinese display mode.
	- 3. In regular Chinese display mode, the handwriting pad can identify regular or simple Chinese character inputted by hand; but in simple Chinese display mode, the handwriting pad can only identify simple Chinese character inputted by hand.

## **5.6 PC SYNC**

This unit can be connected to a computer and transmit data with each other conveniently and efficiently.

Make sure transmitting wires are properly connected before transmitting and data transfer is ready. Press  $\left(\frac{c}{B} \right)$  to escape.

Press  $(\overline{Y}_{\overline{Y}})$  to start transmitting data.

## **5.7 System Setting**

A series of settings can be made in this unit, which will make this product more suitable to your operational needs.

Enter "System Setting". Press  $\overrightarrow{)}$  and  $\overrightarrow{e_{\text{em}}}$  or press relevant and  $\overrightarrow{e_{\text{amp}}}$  and  $\overrightarrow{e_{\text{amp}}}$  or press relevant and  $\overrightarrow{e_{\text{amp}}}$  and  $\overrightarrow{e_{\text{amp}}}$  or press relevant 3. Alarm Setting to select the desired item.

## **5.7.1 Auto Power Off**

Enter "Auto Power OFF".

Press  $\left(\begin{matrix} -\end{matrix}\right)$  to set the auto power off period.

Press  $\left(\leftarrow_{\text{time}}$  to confirm.

Press  $\frac{c \cdot c \in E}{\sqrt{d}}$  to escape.

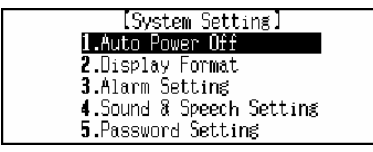

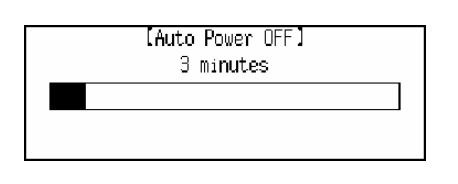

*Note:* You can set auto power off period from 1 to 30 minutes, the default time is 3 minutes. And it will switch off automatically when no key has been pressed or touched within the auto power off period. The period cannot be set 0.

## **5.7.2 Display Format**

Enter "Display Format". Press  $\bigodot$   $\bigodot$  or press relevant numeric key to select time<br>  $\frac{1}{3}$  M.D.Y  $\qquad \frac{1}{4}$  select time display format or date display format, then press  $\begin{bmatrix} 1 & 0 & 0 \\ 0 & 4 & 0 \end{bmatrix}$   $\begin{bmatrix} 0 & 1 \\ 0 & 1 \end{bmatrix}$  to confirm. Press  $\left(\frac{c}{B} + \epsilon\right)$  to escape.

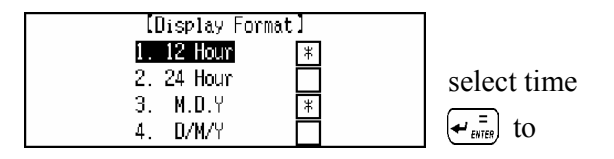

*Note:* In English display mode, if "M.D.Y" is selected, then the date will be displayed in the format "DD.MM.YYYY"; if "D/M/Y" is selected, then the date will be displayed in the format "DD/MM/YYYY".

## **5.7.3 Alarm Setting**

Enter "Alarm Setting".

 $(\neg)$   $\langle \neg \rangle$  to choose On or Off.

Press  $\left(\rightarrow_{\text{error}}^{\equiv}\right)$  to confirm.

Press  $\left(\frac{c}{B} + \epsilon\right)$  to escape.

[Alarm Setting] Press numeric key to input time, and press  $\overline{(\cdot)}$ ,  $\overline{12:800}$  then press ON/ $\mathbf{H}$ 

*Note:* If set alarm on, the alarm will function upon the time even if the unit is poweroff.

#### **5.7.4 Sound & Speech Setting**

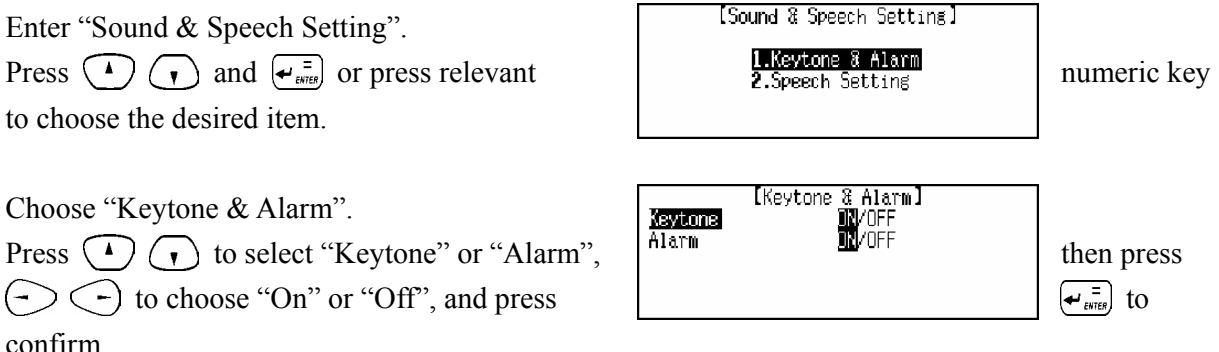

Press  $\left(\frac{c}{B} \right)$  to escape.

*Note:* The default setting is Off, but if you set alarm on in other applications, the alarm sound will be turned on automatically; if the alarm sound is set off, the unit will be power-on upon the alarm time, but the alarm will not function.

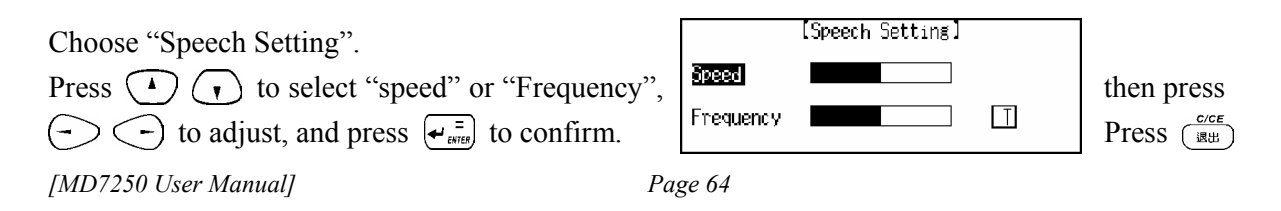

to escape.

## **5.7.5 Password Setting**

Password is composed of 1-8 digital numbers or English letters, the marked records can be locked only when the password is set on. The locked data cannot be viewed unless the password is cleared or closed.

Enter "Password Setting". again, then press  $\left( \frac{1}{\text{STEB}} \right)$  to confirm.

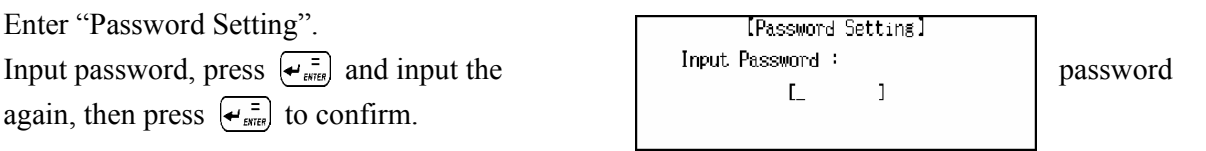

To clear the password, first enter Password Setting, and select "Clear Password". Input the password, then press  $\left(\frac{1}{\epsilon}\right)^{\frac{1}{n}}$  to confirm, and the password will be cleared; if select "Password Off", the password will be closed.

If you would like to set password on, enter Password Setting, and choose "Password On", the password will be turned on.

## **5.7.6 Hot Menu Setting**

You can set at most 10 hot menus for your convenience.

Enter "Hot Menu Setting". Press  $(1)(1)$  to move the highlight bar and  $\left(\frac{\text{LIST}}{\text{SPACE}}\right)$  to set hot menu, and press  $\left(\bigstar_{\text{surface}}^{-1}\right)$  to confirm. Press  $\left(\begin{matrix} \sim \end{matrix}\right)$   $\left(\begin{matrix} \vee \end{matrix}\right)$  to turn pages to view other items.

Press  $\left(\frac{c}{B+B}\right)$  to escape.

#### **5.7.7 Hotkey Setting**

You can use Hotkey Setting to make shortcuts to some useful functions for you convenience.

Enter "Hotkey Setting". Press  $\left(\begin{matrix} 1 \end{matrix}\right)$   $\left(\begin{matrix} 1 \end{matrix}\right)$   $\left(\begin{matrix} -1 \end{matrix}\right)$  and  $\left(\begin{matrix} 1 \end{matrix}\right)$  or press relevant numeric key to select the desired item.

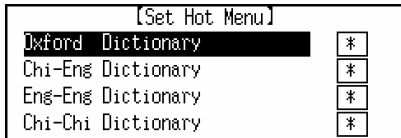

[Set Hot Menu]

 $\ast$  $\frac{*}{*}$ 

Dictionary

Chi-Eng Dictionary Eng-Eng Dictionary Chi-Chi Dictionary

lxford

Press ( $\equiv$   $\gg$ ), Hot Key Setting screen can be shown at any time.

#### **5.7.8 Calibration**

Calibrate the unit to correctly recognize the position on the touch pad which the stylus is touching.

Enter "Calibration". Hit the corresponding position on the touch pad until calibration is

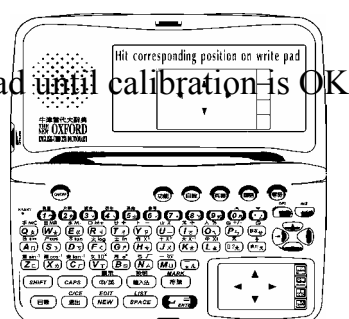

#### **5.7.9 Game Lock**

Set personal password for games. The password is composed of 8-ditital number or English letters. The games will be locked only when the password is set on. You cannot enter Games unless the password is cleared or closed.

#### **5.8 Memory Check**

You can check the memory capacity (in percentage) left for use.

Enter "Memory Check". Press  $\left(\frac{c\prime c\epsilon}{B\pi}\right)$  or  $\left(\overline{B\pi}\right)$  to escape.

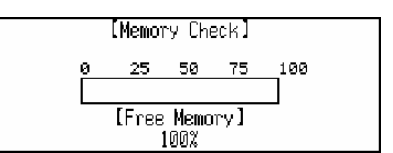

#### **5.9 Brief of Function**

It provides you with introductions of all kinds of major functions.

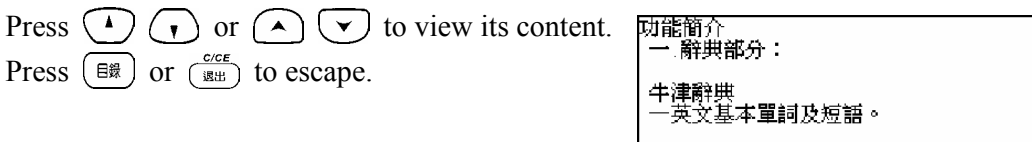

*Note:* In each function mode, you can press  $\overline{(s_{\text{min}})} + \overline{(s_{\text{max}})}$  to get detailed introduction of the relative function.

#### **5.10 Company Information**

This function provides a brief introduction of our company.

Press  $(4)(\gamma)$  or  $(A)(\gamma)$  to view its content. Press  $\left(\begin{matrix} \frac{\epsilon}{\epsilon} \\ \frac{\epsilon}{\epsilon} \\ \frac{\epsilon}{\epsilon} \end{matrix}\right)$  or  $\left(\begin{matrix} \frac{\epsilon}{\epsilon} \\ \frac{\epsilon}{\epsilon} \\ \frac{\epsilon}{\epsilon}$ 

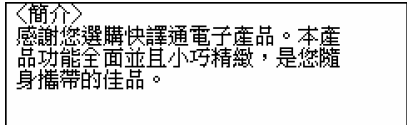

## **Chapter 6 Appendix**

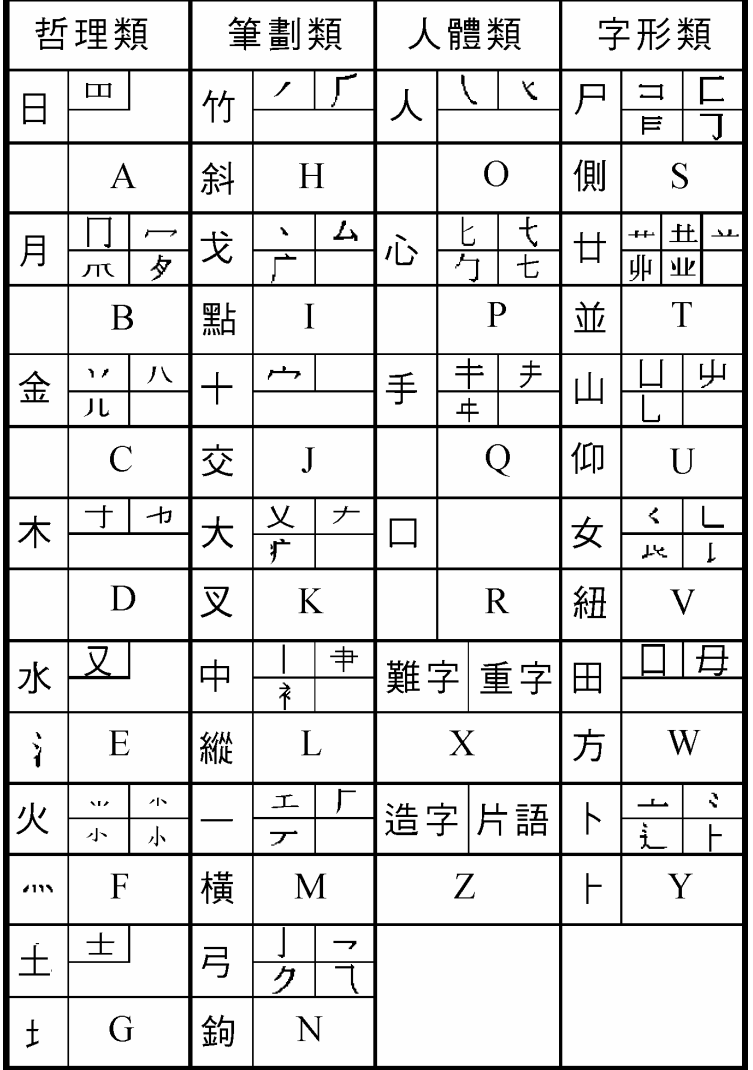

## **6.1 Chart of Cangjie Input Method**

**6.2 Chart of Wang Ma 5-strokes Input Method** 

| 區                             |                |    |              | 位代碼 字母 基本字根      |
|-------------------------------|----------------|----|--------------|------------------|
| L<br>橫<br>起<br>類              | 1              | 11 | G            | 王主一五夫キャチ         |
|                               | $\overline{2}$ | 12 | F            | 土士于二十寸ヰ寸未甘雨      |
|                               | 3              | 13 | D            | 大犬ま三戊其古厂アナ石      |
|                               | 4              | 14 | $\mathsf{S}$ | 木礻丁西☎甫           |
|                               | 5              | 15 | A            | エニ匚戈=t弋七艹カ廿丑#    |
| $\overline{2}$<br>豎<br>起<br>類 | 1              | 21 | Н            | 目且 トト上止ル少声       |
|                               | 2              | 22 | J            | 日日曰□‖‖刂刂早虫       |
|                               | 3              | 23 | K            | 口川川瓜             |
|                               | 4              | 24 | L            | 田口    甲車车四罒罒罒皿   |
|                               | 5              | 25 | W            | 山由贝□冂ワ几罓         |
| 3<br>撇                        | 1              | 31 | T            | 禾一ノ一欠彳攵          |
|                               | $\mathbf 2$    | 32 | $\mathbf{R}$ | 白厂》斤丘气又扌尹手       |
| 起                             | 3              | 33 | E            | 月日ゃ彡用力豸豕毛仪氏K臼    |
| 類                             | 4              | 34 | W            | 人 1 八癶癶几几        |
|                               | 5              | 35 | Q            | 金钅厂勹タ纟ク勹ヶ鱼鸟儿 ん犭  |
| $\overline{\mathbf{4}}$       | 1              | 41 | Y            | 言讠、し文章一方圭        |
| 捺                             | 2              | 42 | Ù            | 立平平)。辛羊剃斗才六门舟疒   |
| 起<br>類                        | 3              | 43 | L            | 水氵殃氺氽氺≈穴崩……小     |
|                               | 4              | 44 | O            | 火灬业小小※广声米        |
|                               | 5              | 45 | P            | 之ーー辶廴礻衤          |
| 5<br>折<br>起<br>類              | 1              | 51 | N            | 己己巳♬ ₽乙目コユ严尸心忄ቊ羽 |
|                               | 2              | 52 | B            | 子孑了《阝耳『ロロ也乃口皮    |
|                               | 3              | 53 | ٧            | 女巛 刀九艮 艮 크킄 ヨ    |
|                               | 4              | 54 | Ċ            | 又スマム巴‡马          |
|                               | 5              | 55 | X            | 幺纟纟母彑毌弓七♭匕       |

**6.3 Contrastive Chart between Pinyin and Zhuyin 6.3.1 Chart of Initial Consonant of a Chinese syllable** 

|   | <b>b p m f d t n l</b><br> つ玻 夊坡 ㄇ摸 <mark>ㄷ佛 <del>ㄉ得 ㄊ特</del> ㄋ訥 ㄌ勒</mark> |              |          |          |  |
|---|----------------------------------------------------------------------------|--------------|----------|----------|--|
|   |                                                                            |              |          |          |  |
| g |                                                                            |              |          |          |  |
|   | 《哥 丂科 <i>厂</i> 喝<br>  zh ch sh                                             |              | り基 く欺 T希 |          |  |
|   |                                                                            | $\mathsf{Z}$ | C.       | <b>S</b> |  |
|   | │ 出知 彳蚩 ア詩 ロ日 卫資 ち雌 ム思                                                     |              |          |          |  |

**6.3.2 Chart of Compound Vowel of a Chinese syllable** 

|                                             |      | $\mathbf{i}$        |   | u                          |   | ü                             |   |
|---------------------------------------------|------|---------------------|---|----------------------------|---|-------------------------------|---|
|                                             |      |                     | 衣 | メ                          | 鳥 | $\overline{u}$                | 迂 |
| a<br>Y                                      | 啊    | ia                  | 呀 | u a<br>$\lambda$ $\lambda$ | 蛙 |                               |   |
| $\mathbf{o}$<br>ट                           | 喔    |                     |   | uo<br>メて                   | 窩 |                               |   |
| e<br>さ                                      | 鵝    | $\mathbf{i}$<br>- せ | 耶 |                            |   | üe<br>ロせ                      | 約 |
| $\overline{ai}$<br>历                        | 哀    |                     |   | uai<br>乂历                  | 歪 |                               |   |
| $\overline{ei}$<br>$\overline{\phantom{0}}$ | 欸    |                     |   | uei<br>メヘ                  | 威 |                               |   |
| ao<br>幺                                     | 熬    | iao<br>一幺           | 腰 |                            |   |                               |   |
| ou<br>ヌ                                     | 歐    | iou<br>ーヌ           | 憂 |                            |   |                               |   |
| an<br>叼                                     | 安    | ian<br>ワ            | 煙 | uan<br>メラ                  | 蠻 | <br>üan<br>ロゥ                 | 冤 |
| en<br>レッ                                    | 恩    | in<br>$-1$          | 因 | uen<br>メら                  | 溫 | $\frac{1}{\sin \theta}$<br>ロら | 暈 |
| ang<br>尢                                    | 昂    | iang<br>尢           | 央 | uang<br>メオ                 | 汪 |                               |   |
| eng<br>$\overline{L}$                       | 亨的韻母 | ing<br>$-L$         | 英 | ueng<br>メム                 | 翁 |                               |   |
| ong<br>(人乙) 轟的韻母                            |      | iong<br>ロム          | 雍 |                            |   |                               |   |

*Note:* 1. 韻母 寫成 er, 用作韻尾的時候寫成 r

2. 韻母 せ 單用的時候寫成 ê

The new Oxford English-Chinese Dictionary © Oxford University Press 1989, 1993, 1997

TruVoice is a registered trademark of Lernout & Hauspie Speech Products N.V. in the U.S.A and other countries.

Copyright© 1996-1998 Lernout & Hauspie Speech Products N.V., All rights reserved.

The ULC15 voice compression software in this product is owned by and proprietary to Voxware, Inc.

中文手寫輸入法由北京漢王科技有限公司授權使用.

## **Contact**:

 **Website**: www.gsl.com.hk **Email**: gsl@gsl.com.hk

Addresses and telephone numbers of GSL branches, please refer to the appendix of the warranty card.

#### Manufacturer: Group Sense Ltd.

Address: Caiwu Industrial Park, Wusha, ChangAn, Dongguan, Guangdong, People's Republic of China

Due to a huge database, mistakes are inevitable despite the great effort we have made to minimize them. We apologize for any defects. Your invaluable comments are therefore highly appreciated.

We strive for the improvement of product quality and release upgraded versions constantly, so all upgraded versions are subject to changes in their features, specification and design without further notice.